# **TNTv Digital Signage** Руководство Пользователя

## 2013

Программируемая панель управления - TNT MMS-8KEY

**Программируемая панель управления, модель: TNT MMS-8KEY Версия 1.1**

*Важно ! (пользовательское соглашение) \_\_\_\_\_\_\_\_\_\_\_\_\_\_\_\_\_\_\_\_\_\_\_\_\_\_\_\_\_\_\_\_\_\_\_\_\_\_\_\_\_\_\_\_\_\_ Диск комплекта поставки защищен авторскими правами. Запрещено, любое его копирование (кроме резервных копий), тиражирование, передача третьим лицам, любые виды распространения (включая электронные). Поставщик не несет никакой ответственности:*

*- за информацию, отображаемую посредством передатчиков/приемников/SMM коммутаторов TNT. - за последствия применения, использования или неиспользования передатчиков/приемников/SMM*

*коммутаторов/ИК Пультов TNT/программируемых панелей управления - за возможное несоответствие результатов, полученных при использовании передатчиков/приемников/SMM коммутаторов/ИК Пультов TNT/ программируемых панелей*

*управления, ожиданиям Пользователя - за последствия, которые могут повлечь за собой, трансляция и использование Пользователем нелегального либо нелицензионного контента, а также иных материалов либо данных, затрагивающих права третьих лиц.*

*Ни при каких обстоятельствах Поставщик не несет перед Пользователем, либо третьими лицами ответственности за ущерб, убытки или расходы, возникшие в связи с использованием передатчиков/приемников/SMM коммутаторов/ИК Пультов TNT/ программируемых панелей управления или невозможностью их использования, включая упущенную либо недополученную*

*Поставщик не несет ответственности за любые прямые или непрямые убытки, произошедшие из за несанкционированного доступа к Вашим передатчикам/приемникам/SMM коммутаторам/ИК Пультам TNT/программируемым панелям управления.*

*прибыль.*

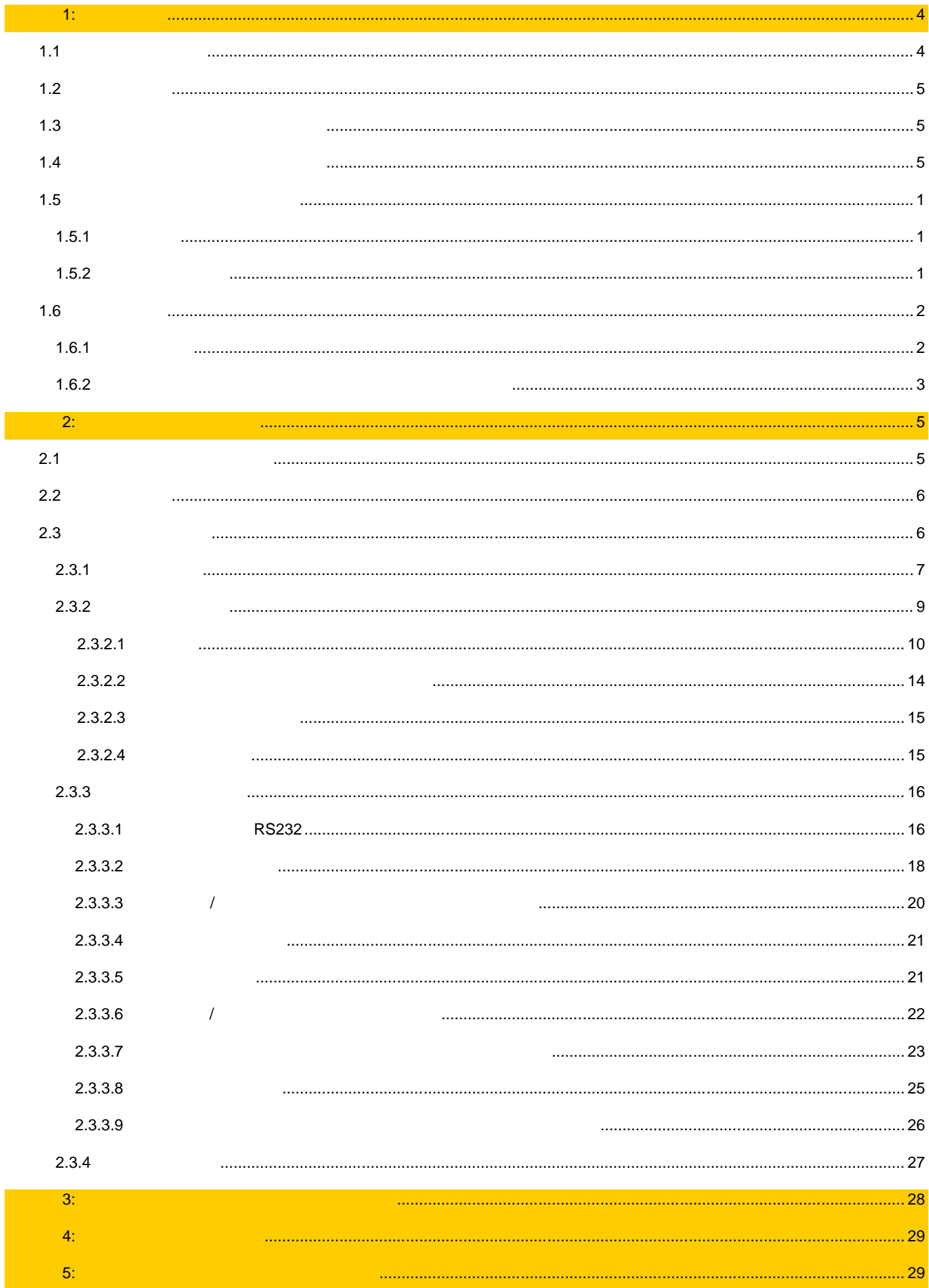

## **ГЛАВА 1: ВВЕДЕНИЕ**

## **1.1 Основные понятия**

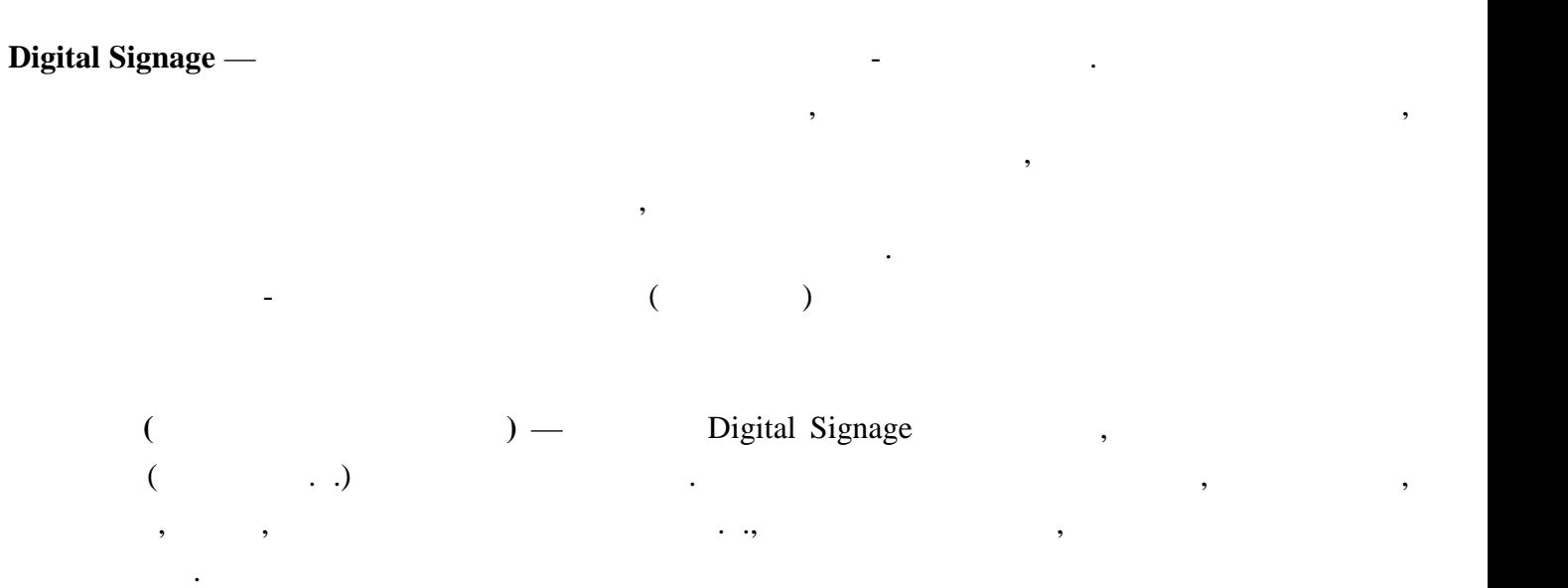

**Smart Matrix Multimedia Commutator (SMMC) —** 

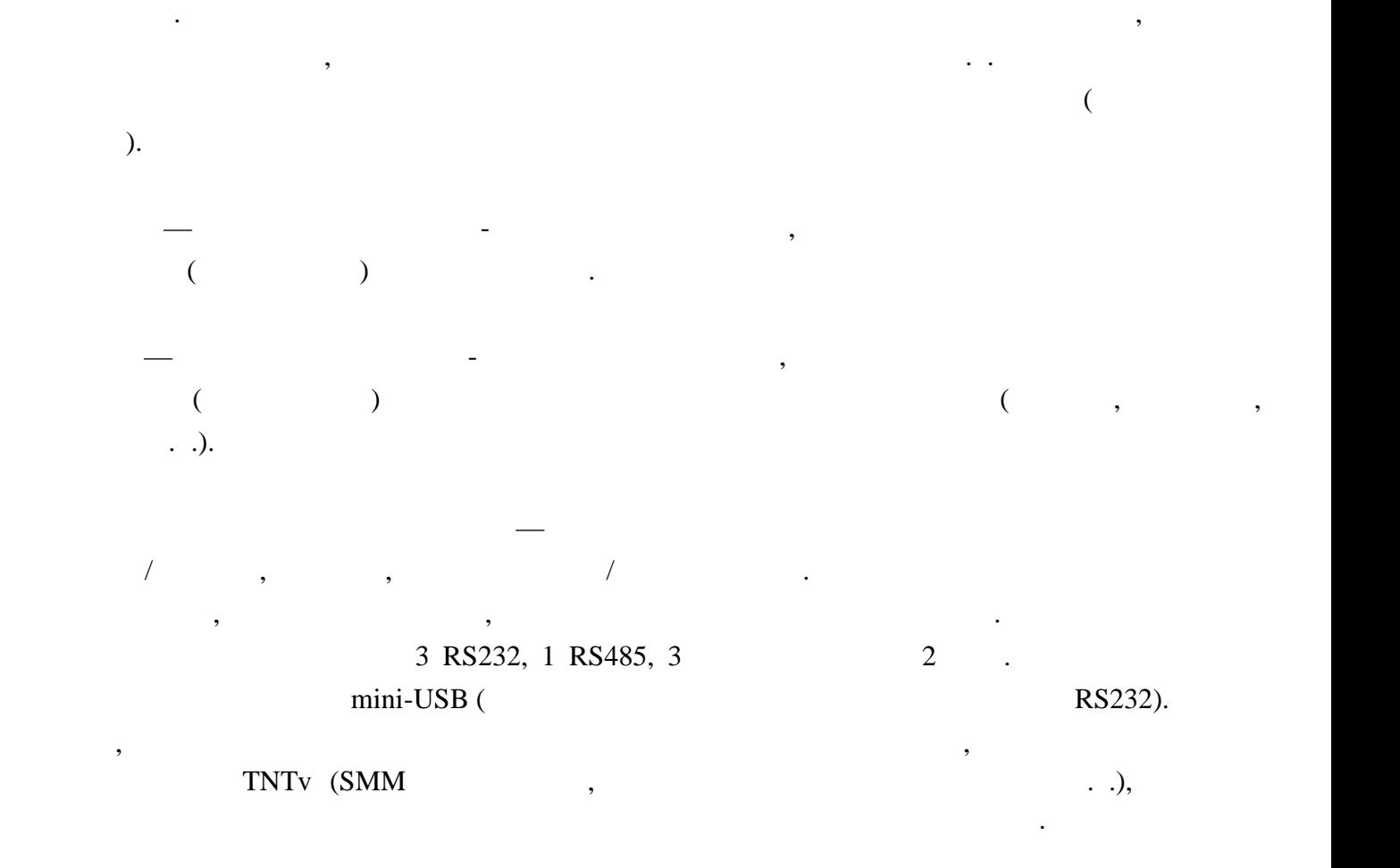

предназначенное для коммутации источников видео сигналов  $($ 

## **1.2**

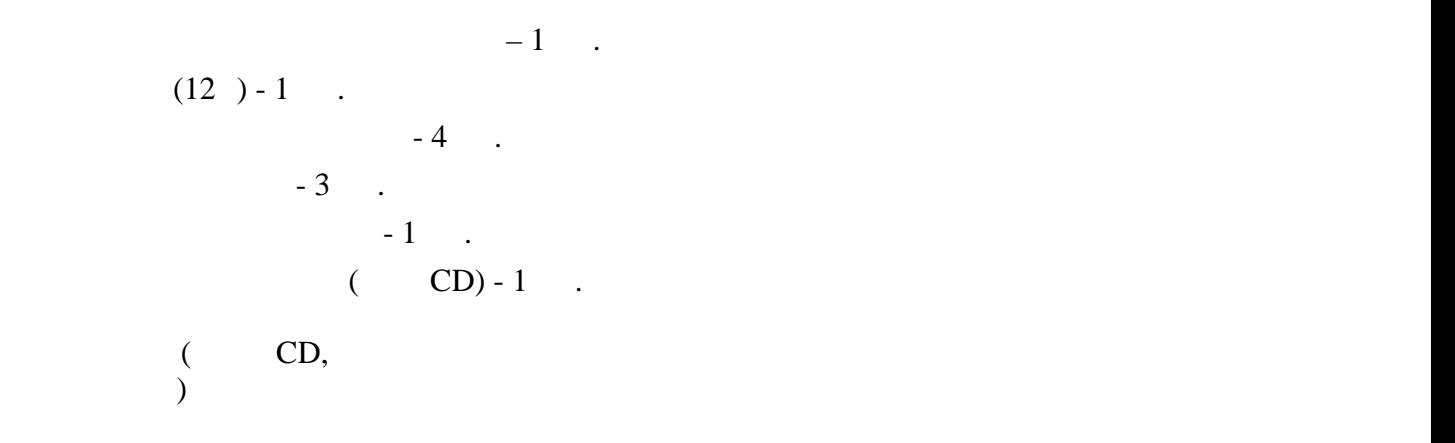

## **1.3 Назначение и области пр менения**

- **Программируемая панель управления (ППУ) обеспечивает:**
- $\bullet$  индивидуальное программирование каждой ее кнопки и каждой ее кнопки и каждой ее кнопки и каждой ее кнопки и
- 
- $\bullet$  10-ти различных действий на одно на одно на одно на одно на одно на одно на одно на одно на Каскадное объединение панелей в единую сеть управления
- **бласть применения:**
- Для дистанционного управления различным оборудованием.

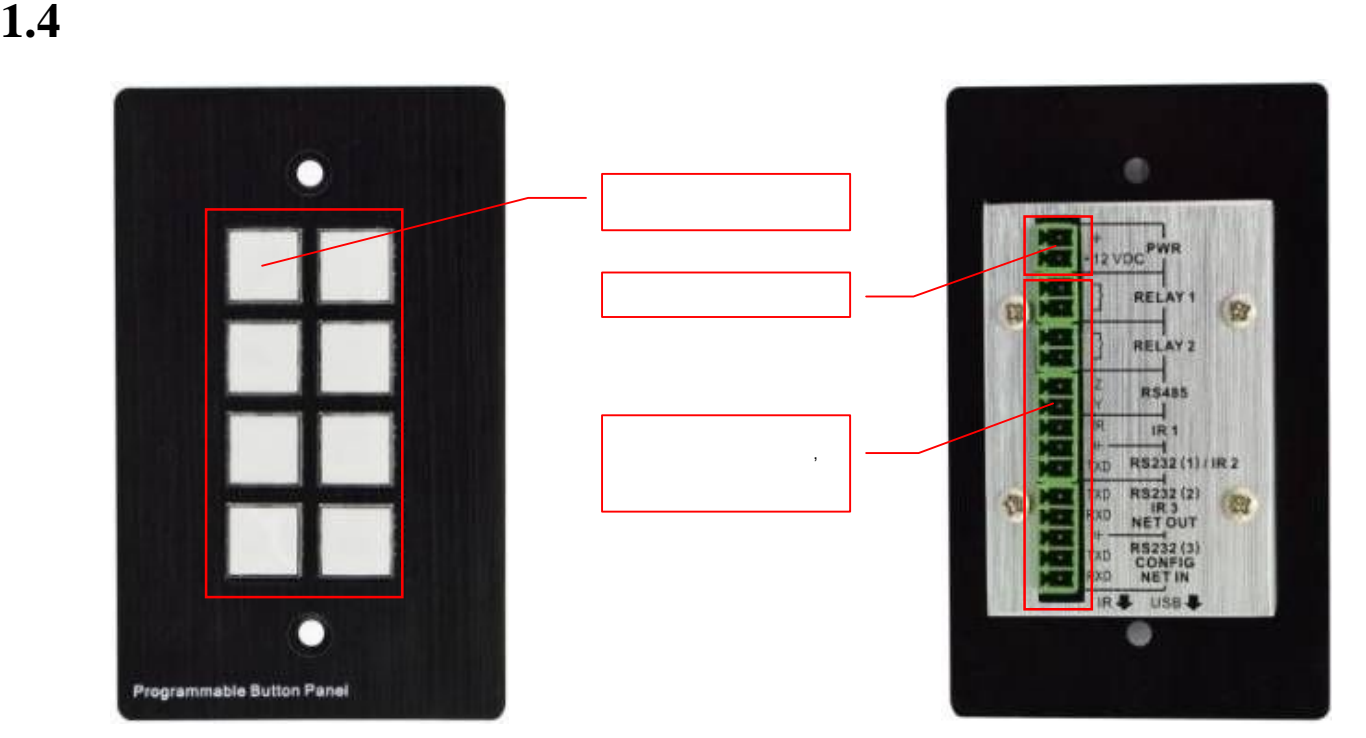

 $RS-232/485$ ,  $\blacksquare$ 

- $: 114 \times 70$  .
- 

**1.5 Устройство и принципы работы**

**1.5.1** 

на стену/столешницу) при помощи соответствующих установочных коробок (поставляются отдельно программи рудного программи рудности и может работать, как по отдельность и может работать, так и мож<br>В последний программируется и может работать, как по отдельность и может работать, как по отдельность и может совместно с другими кнопками. В панель встроены программируемые интерфейсы:  $RS232 - 3$  .  $RS485 - 1$ .  $(IR) - 3$  .  $-2$  .

тіni-USB.

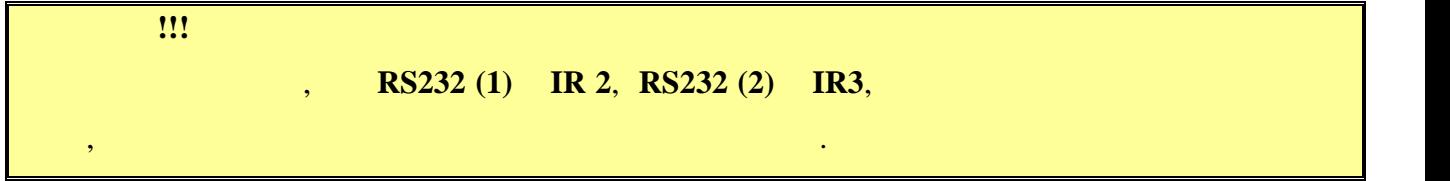

При помощи панели можно управлять устройствами, входящими в систему видеотрансляции

 $\mathcal{N}$ 

 $TNTv$ ,  $\blacksquare$ 

## $1.5.2$

- $\bullet$  каждая кнопка может быть настроена для одновременной посылки управляющих командациях командациях командациях командациях командациях командациях командациях командациях командациях командациях командациях командация через различные интерфейсы и срабатывания реле.
- $\text{RS232},$ передачи.
- $\bullet$  панель имеет функционалам и создания и создания и создания и создания и создания и создания и создания и дальнейшего их использования при управлении устройствами.
- $99$  $\mathcal{P}_1$ , при этом каждая будет и панели в панели в свой и  $\mathcal{P}_2$ .
- каскаде можно управлять любым устройством, подключенным к ним. Прозрачные кнопки с подсветкой могут использоваться с легко меняемыми наклейками.  $\bullet$  каждая кнопка может иметь свою яркость подсветки.  $\bullet$  min-USB RS232,  $\bullet$  KEY-8»
- $($  ). The set of the set of the set of the set of the set of the set of the set of the set of the set of the set of the set of the set of the set of the set of the set of the set of the set of the set of the set of the s

1

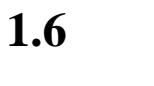

**1.6.1** 

питания.

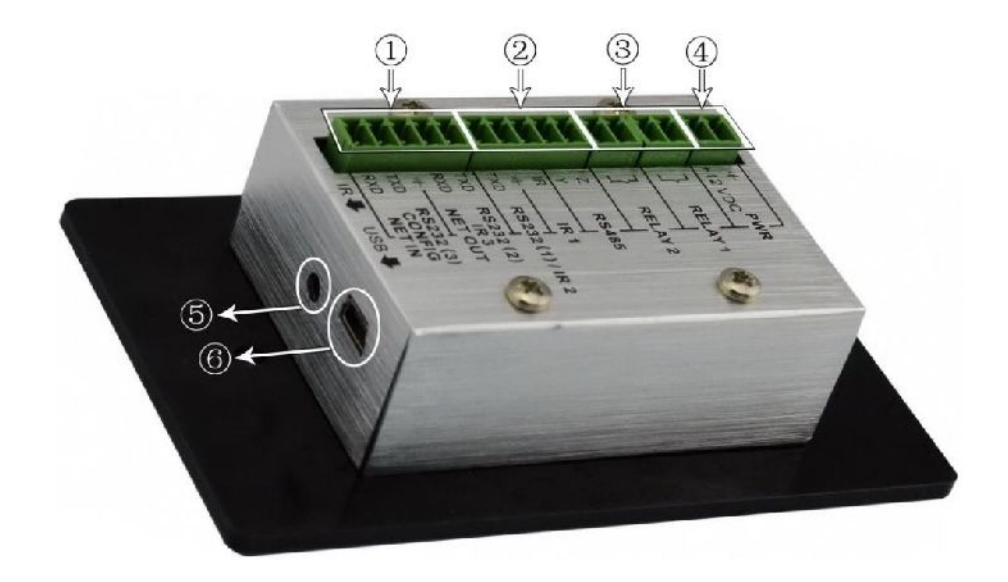

программируемая панели, в том числе, не порты на задней панели, в том числе, не порты на задней панели, в том <br>В том числе, не порты на задней панели, в том числе, не порты на задней панели, в том числе, не порты на задне

порт RS232, порт RS485, на RS485, и порт в порт и порт в контакты реле и порт в контакты реле и порт , суховов<br>В контакты реле и порт в контакты реле и порт в контакты реле и порт в контакты в контакты в контакты реле и п

**1. Этото 1. Этото в 1. Этото в 1. Этото в 1. Это** в 1.  $-$  RS232 (2)/IR3, (executive fields) in the set of  $\sim$  (executive fields) in the set of  $\sim$  (executive fields) in the set of  $\sim$  (executive fields) in the set of  $\sim$  (executive fields) in the set of  $\sim$  (executive f RS232 (2) IR3  $KEY-8.$  $RS232$  (3),  $($  ) is the contract of the contract of the contract of the contract of the contract of the contract of the contract of the contract of the contract of the contract of the contract of the contract of the contract of the заз мление обе<mark>их</mark> мление обеих частей. **2. •• 12. 12. 12. 12. 12. 12. 12. 12. 12. 12. 12. 12. 12. 12. 12. 12. 12. 12. 12. 12. 12. 12. 12. 12. 12. 12. 12. 12. 12. 12. 12. 12. 12. 12. 12. 1**  $RS232 (1)/IR2:$  ,  $KEY-8.$  $RS232$ ,  $$ не может принимать.  $IR1:$  для устройства в По $KEY-8.$ RS485: RS485 правление к RS485 година RS485 година RS232 (1). **3. Сухие низковольтные контакты реле.**  $KEY-8.$ **4. Particle 12**.  $\ll+\gg$   $\ll$ -».

- **5. Порт ИК приёмника.**
- 6. **Mini-USB:**

KEY-8

ерез этот порт считываются и порт считываются ИК коды для запоминания во встроенной базе данных. В строенной б

#### **1.6.2 Подключение для программи**

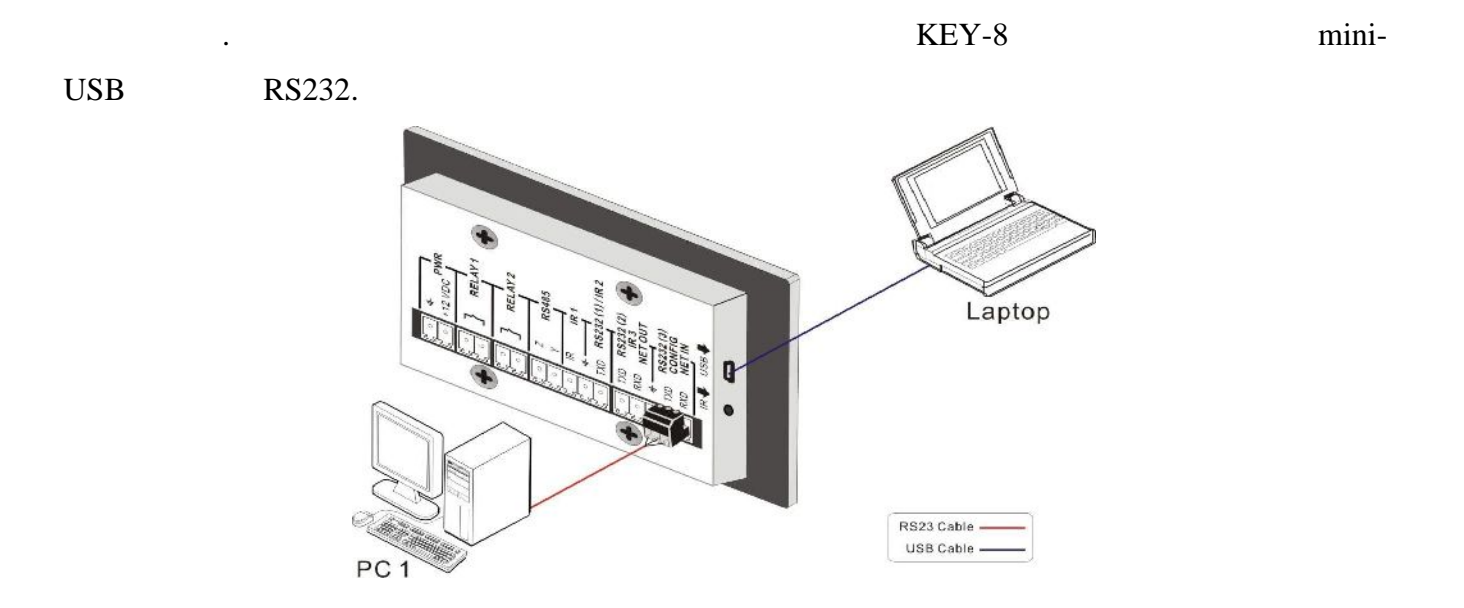

RS232.

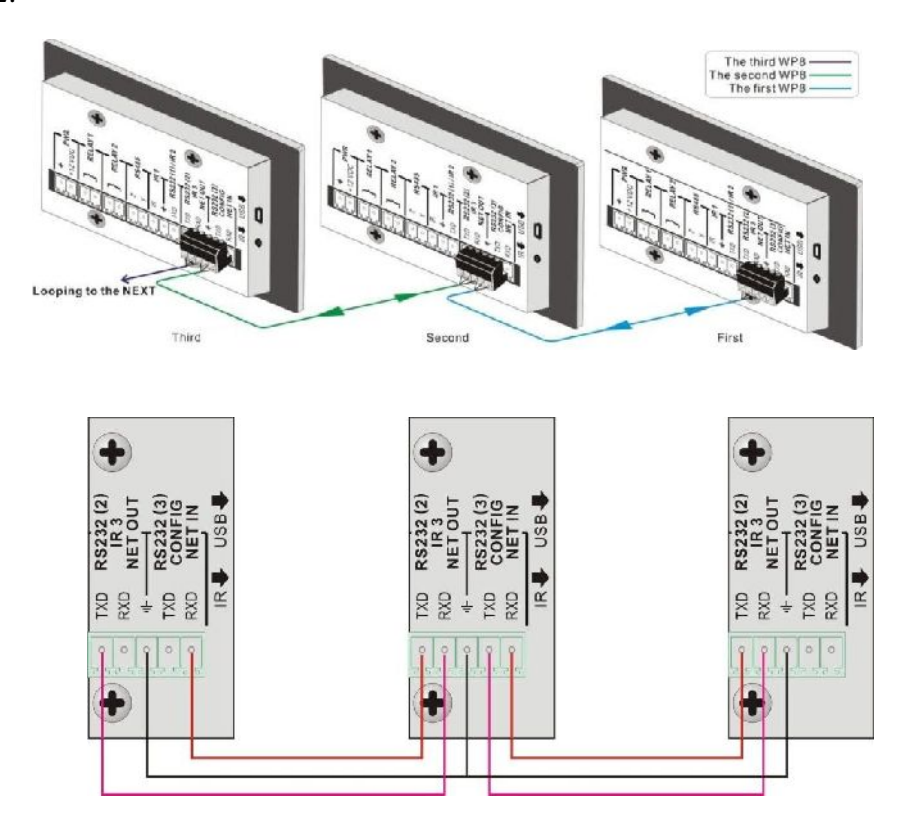

Несколько панелей управления можно соединить каскадом в единую систему, для

управления большим количеством устройств. Каскадирование происходит путем соединения

 $01 \quad 99$ 

KEY-8.

каскаде, он так же соответствует уровню устройства в каскаде.

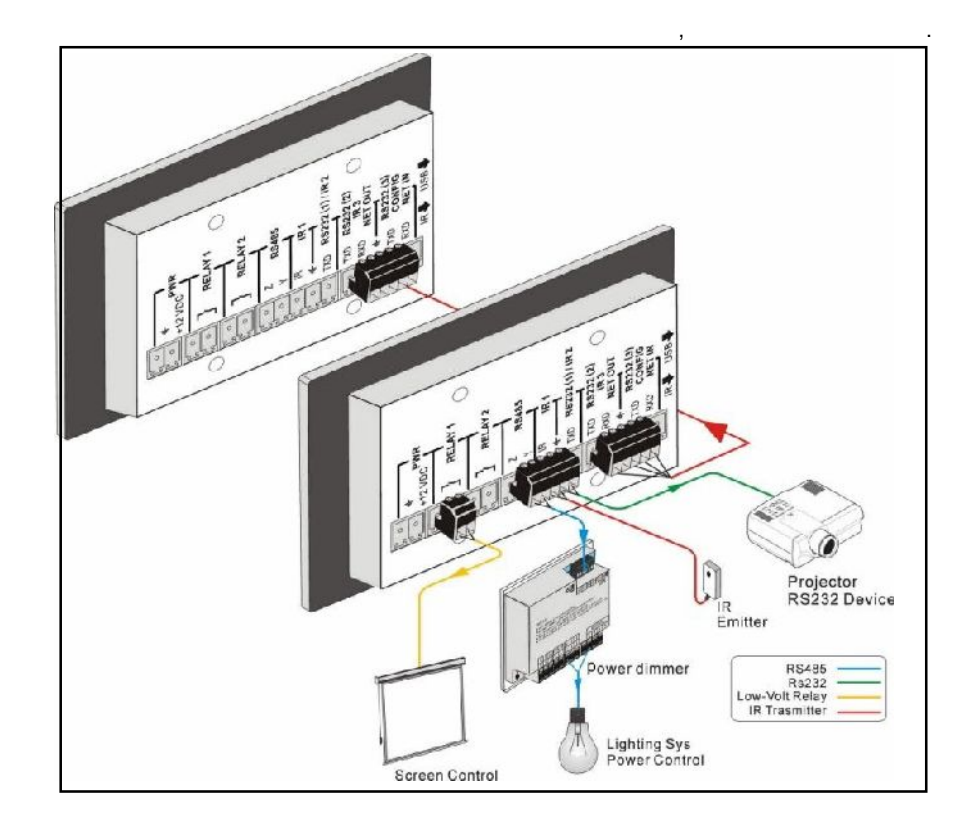

панели управления следует соединить, как было описано выше, затем будет соединить, как было описано выше, за

После того, как всё подключено, можно приступать к программированию режимов

## **ГЛАВА 2: РОГРАММИРОВАНИЕ**

 $\pm$ 

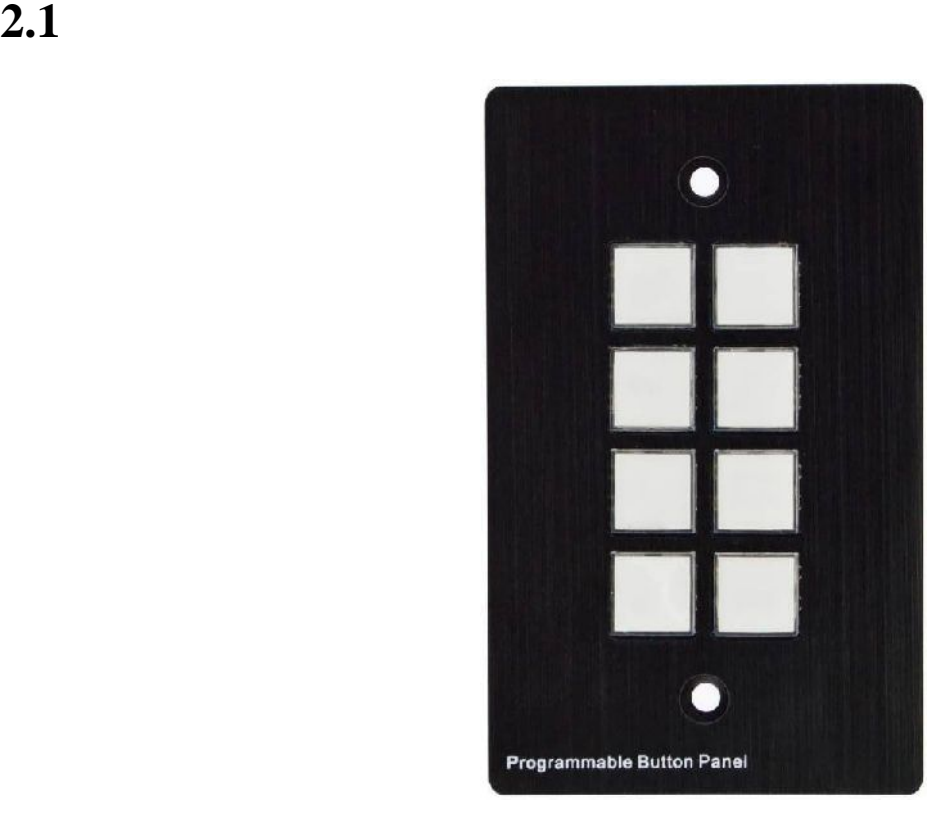

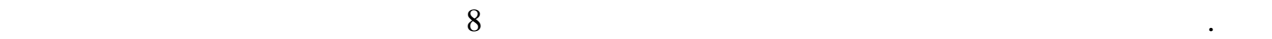

 $KEY-8.$ 

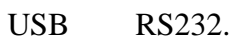

Внутри каждой кнопки можно поменять этикетки можно поменять этикетки можно выбрать из прилагаемых выбрать и пр<br>В 1990 году

комплекте поставки, или изготовить самостоятельно. Этикетки легко поменять по схеме показанной

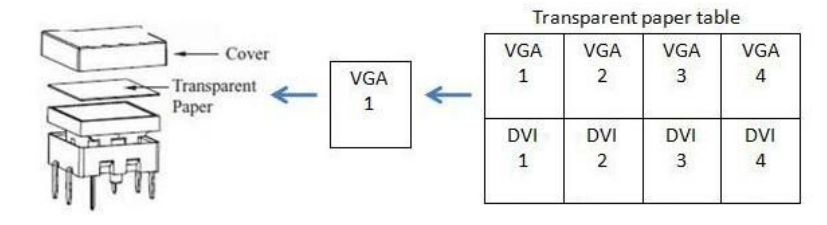

 $\text{USB},$ 

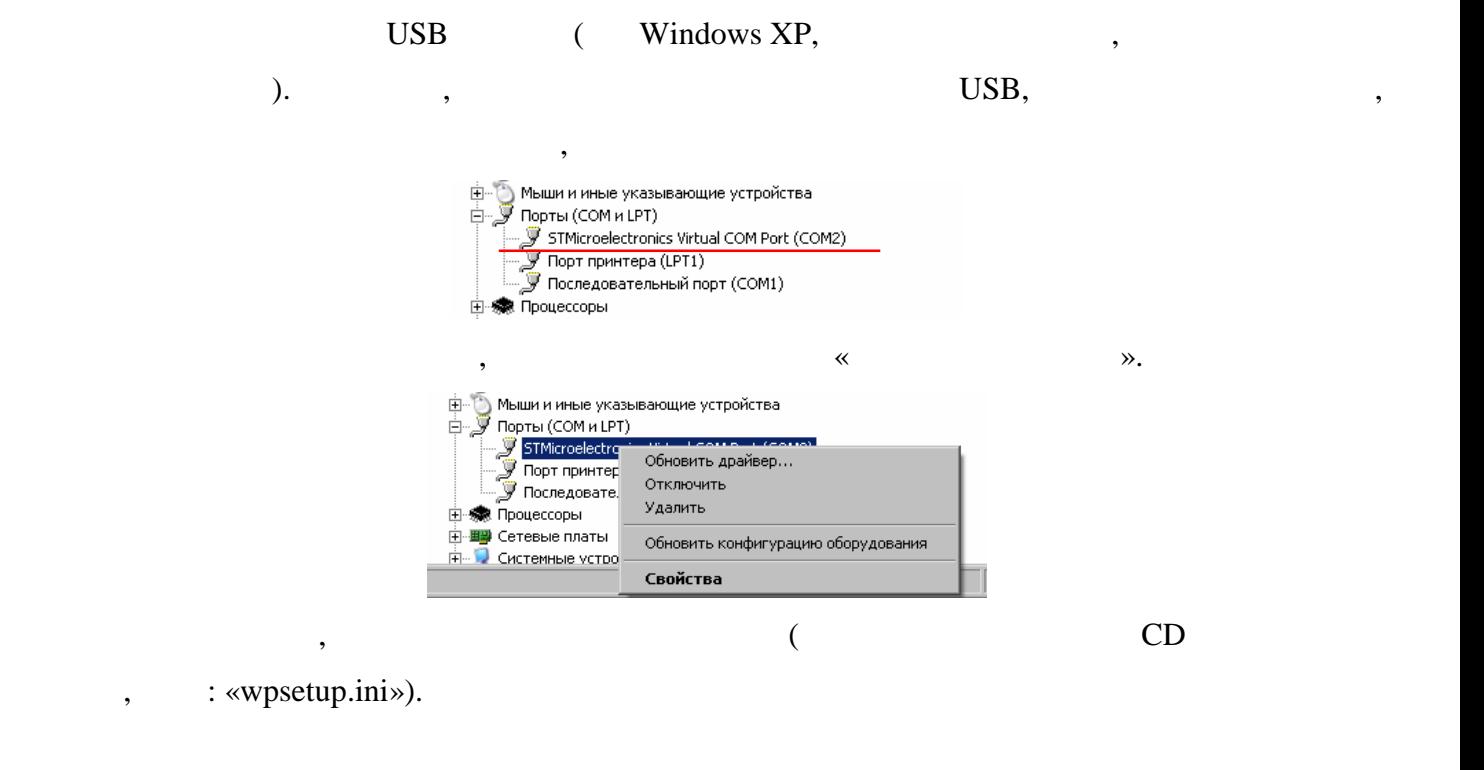

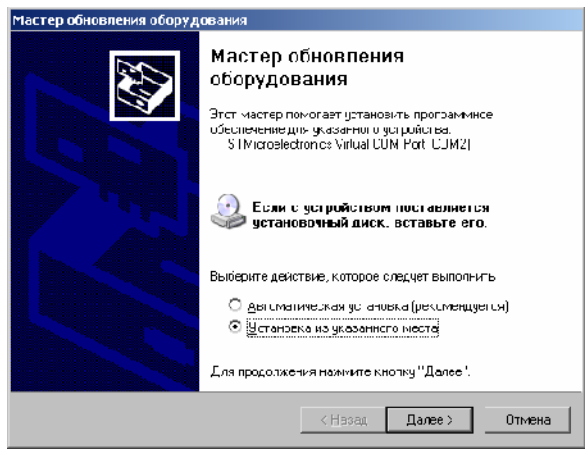

«KEY-8 V1.1.exe» CD-

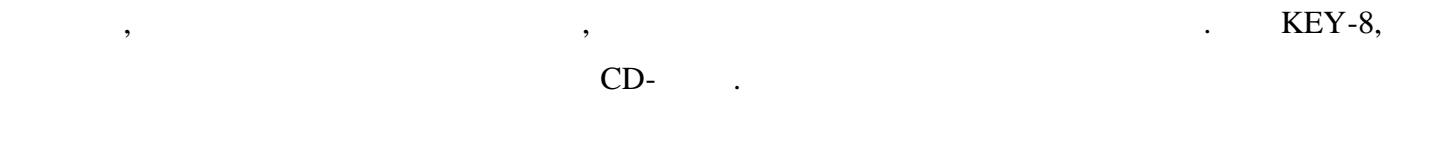

 $\mathcal{S}_{\mathcal{S}}$ 

 $\text{USB}$  RS232, KEY-8,

 $\text{KEY-8}$  5 : 7 , (b), «

которого будет производиться ее программирование.

запрограммировать кнопки управления.

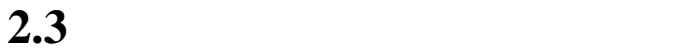

**2.2** *Same* 

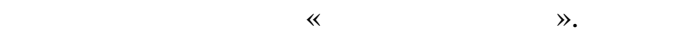

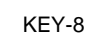

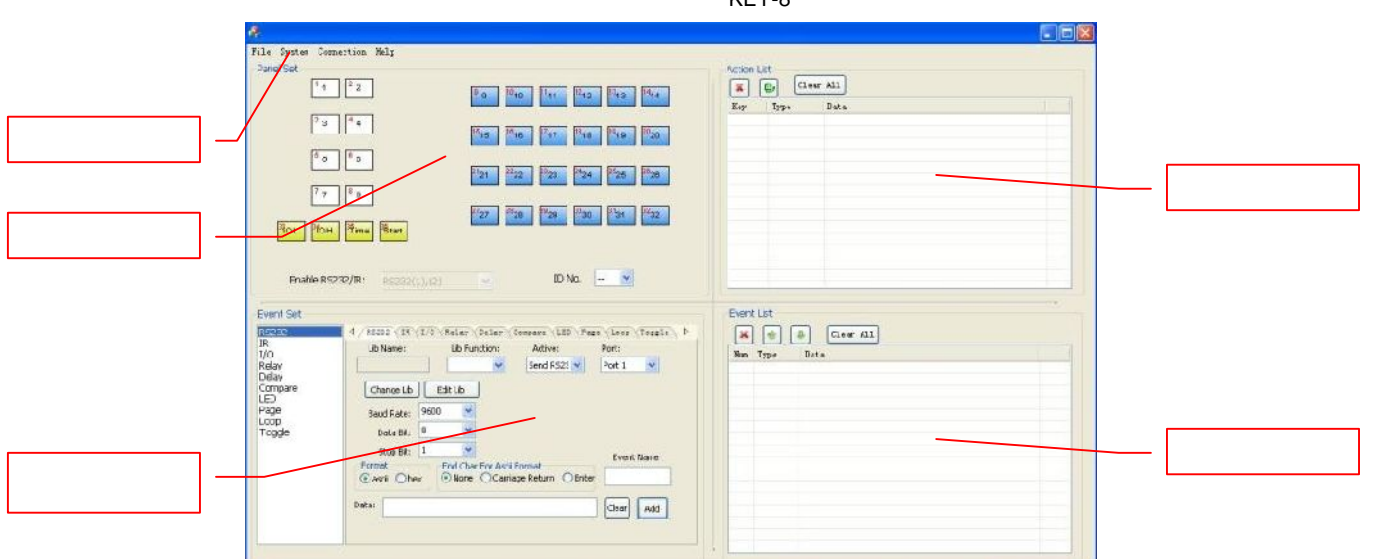

**2.3.1** 

**«File» — управление файлами конфигурация** 

**Open/Save/Save** as a configuration —

#### «**System**» — **12000**

**KEY8-H** / **KEY8-V** —  $\qquad \qquad$  («KEY8-H» -

Главное меню состоит из четырех разделов:

в будущем.

«KEY8-V» -  $\hspace{1cm}$ ).

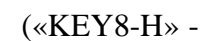

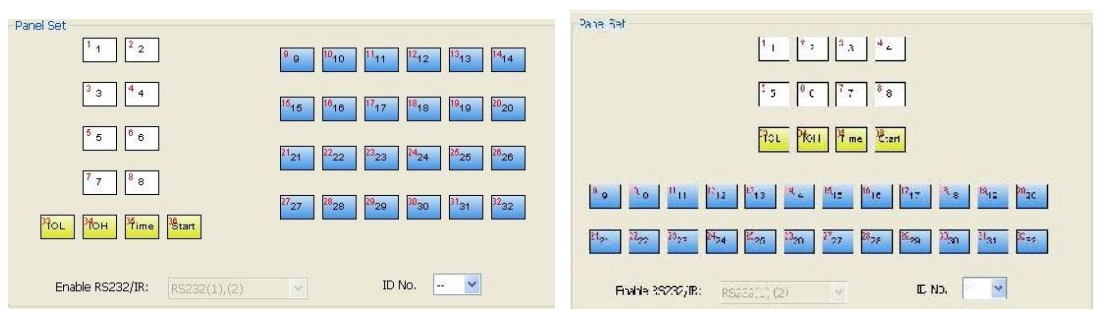

возможность сохранить конфигурация в файле, чтобы иметь возможность загрузить возможность загрузить её при тех

#### Port Selection»,

(RS232 (1) IR 2, RS232 (2)

**IR3**).

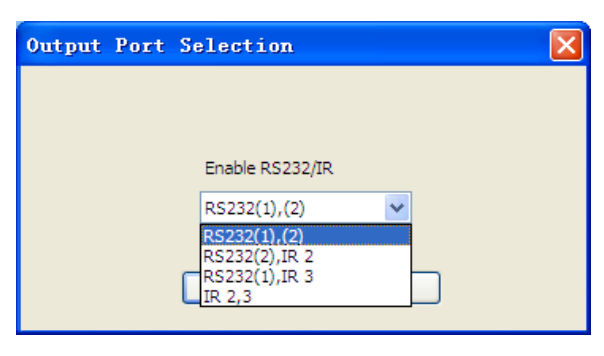

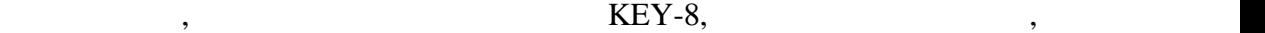

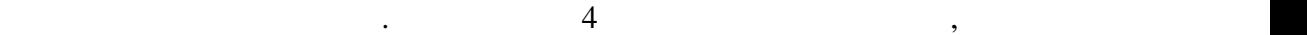

выбрать. Они перечислены в таблице ниже (значком «» от место и порты, которые порты, которые порты, которые по<br>В примечены порты порты порты порты порты порты порты порты порты порты порты порты порты порты порты порты по

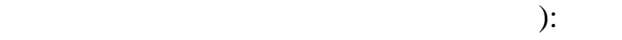

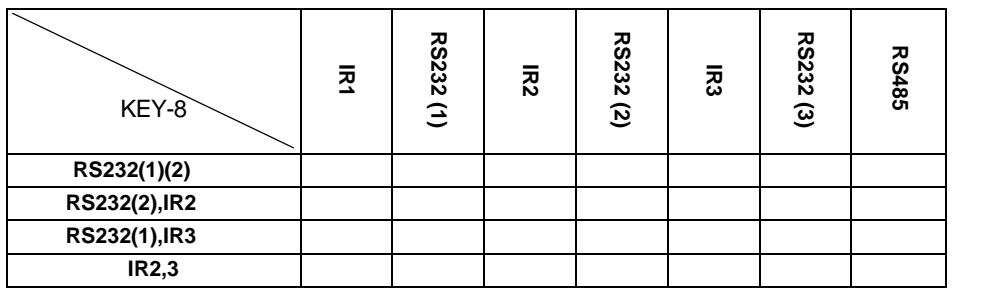

«**Connection**» — **12. Secondary 2. Secondary 2. Secondary 2. Secondary 2. Secondary 2. Secondary 2. Secondary 2. Secondary 2. Secondary 2. Secondary 2. Secondary 2. Secondary 2. Secondary 2. Secondary 2. Secondary 2. Secon** 

 $Com -$  RS232.

меню, на экране появится окно, в котором пользователя океаном пользователя и пользователя и пользователя и пол<br>В котором пользователя и пользователя и пользователя и пользователя и пользователя и пользователя и пользовате

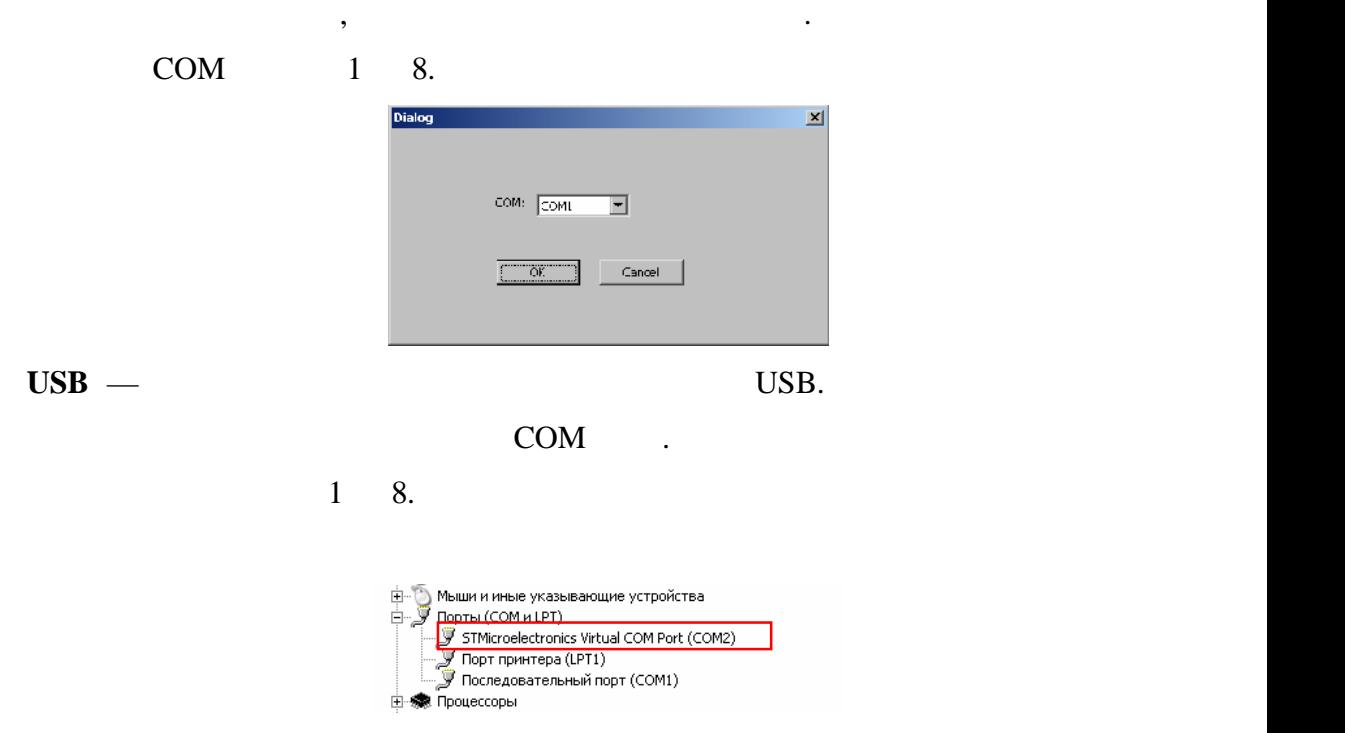

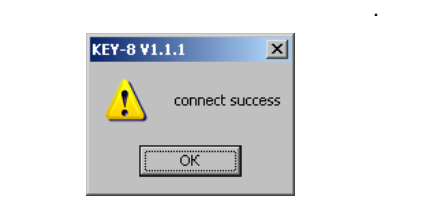

нужно обязательно разорвать с ней соединение.

настройки при этом будут удалены.

с панелью, на экране появится сообщение об успешном успешном успешном установления об успешном установления и<br>В экране появится сообщения связи и связи и связи и связи и связи и связи и связи и связи и связи или появится

#### $\mathbf{Disconnect}$  —  $\qquad \qquad$

об ошибке при соединении.

Upload —

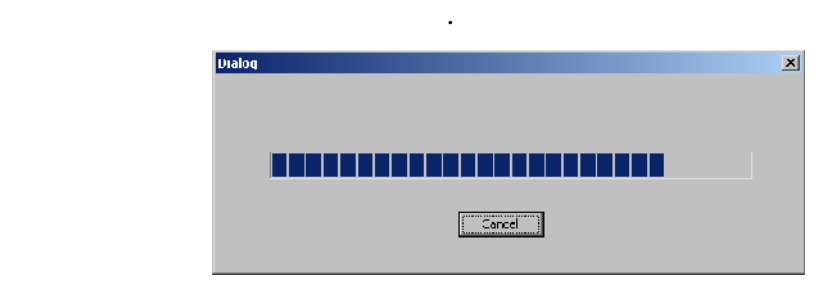

минут. В процессе загрузки на экране будет отображаться окномической океанных окране будет отображаться окноми

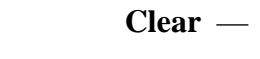

панели.

этих событий.

«**Help**» —

## **2.3.2**

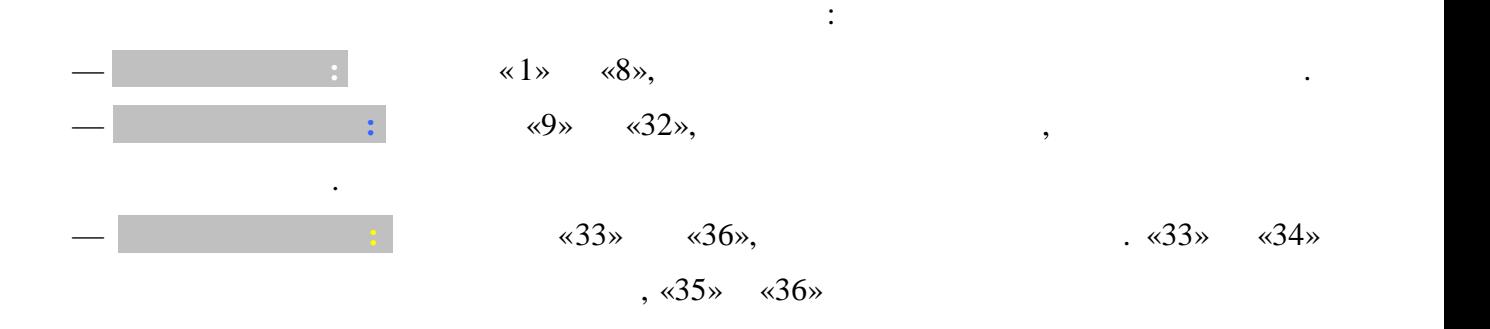

затем, к этим событиям добавить добавить действия, которые будут выполняться при возникновенность при возникно<br>В при возникновении в при возникновении в при возникновении в при возникновении в при возникновении в при возн

полной загрузки конфигурации в память панели.

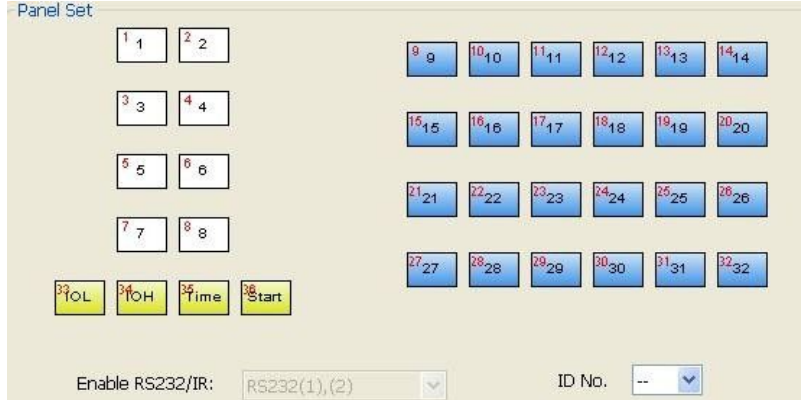

**2.3.2.1** 

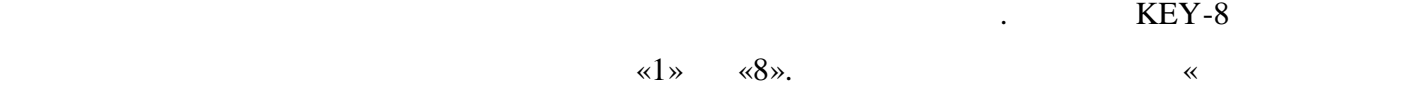

 $\mathcal{W}_{\mathcal{A}}$ 

добавления события.

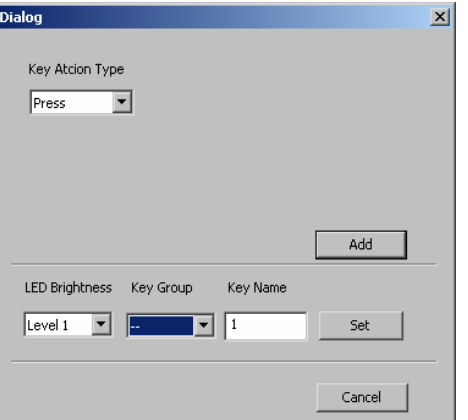

**Key Action Type** — The state of the state of the state of the state of the state of the state of the state of the state of the state of the state of the state of the state of the state of the state of the state of the s

**Toggle**.

Рассмотрим подробнее поля и кнопки данного окна.

**Press** —

«**Release**»,

нажатие кнопки.

«Press».

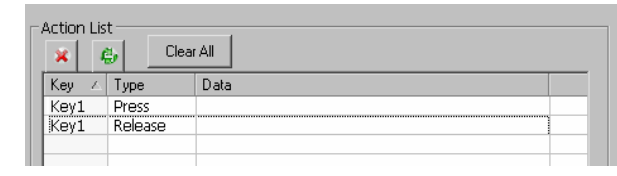

нажатие других кнопок. Этот тип события позволяет

событие, которое может иметь один из трех типов: **Press**, **Page** или

можно установить дополнительное событие, имеющее тип

**Page** —  $4$ ,

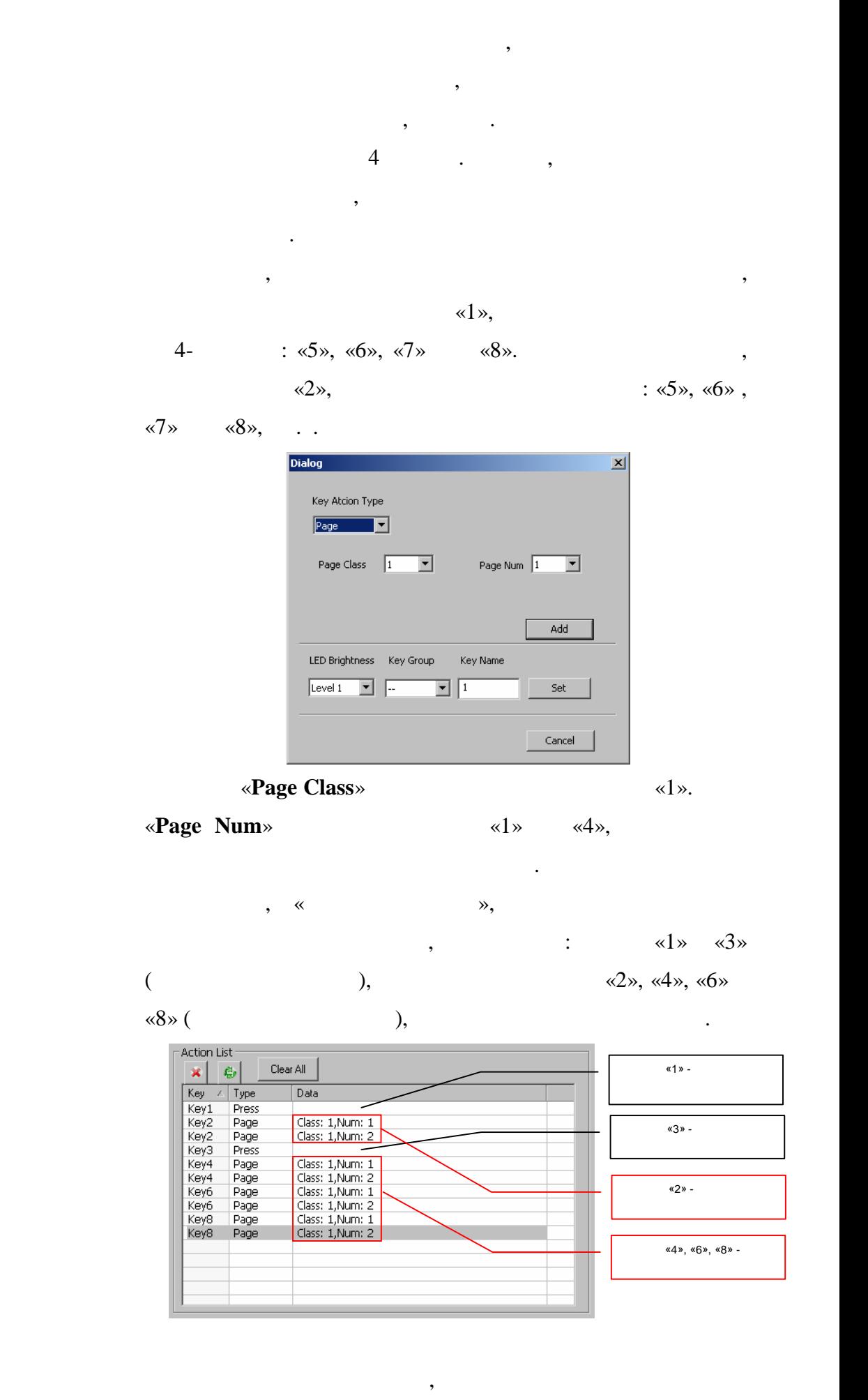

соответствует свое событие. Причем, кнопки, относящиеся к

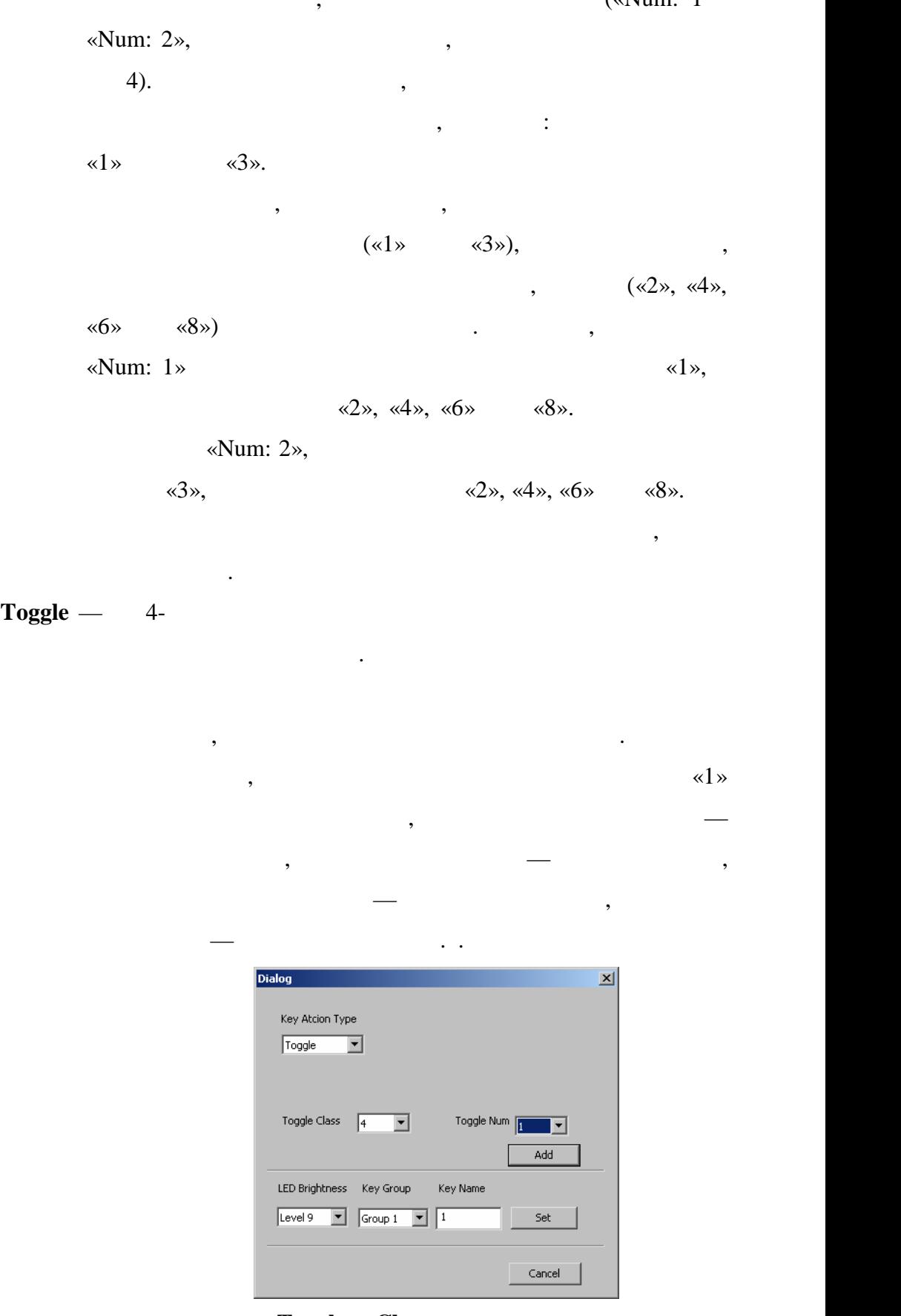

«**Toggle Class»** 

( 2 4),  $\kappa$ **Toggle** 

### **Num**», последника события и события и события . На события . На события . На события . На события . На события . На события . На события . На события . На события . На события . На события . На события . На события . На

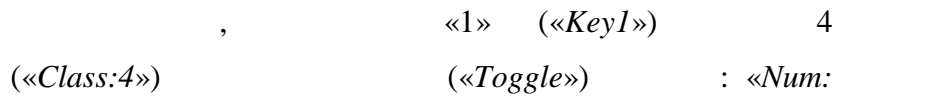

*1*», «*Num: 2*», «*Num: 3*» «*Num: 4*».

| Action List<br>Clear All<br>e,            |        |
|-------------------------------------------|--------|
| <b>Lupe</b><br>Data<br>Key                |        |
| Class: 4, Num: 1<br>Key1<br>Toggle        |        |
| <b>Toggle</b><br>Key1<br>-Class: 4,Num: 2 |        |
| Class: 4, Num: 3<br>Key1                  |        |
| Toggle<br>Class: 4, Num: 4<br>Key1        |        |
|                                           |        |
|                                           | Toggle |

«Page»,

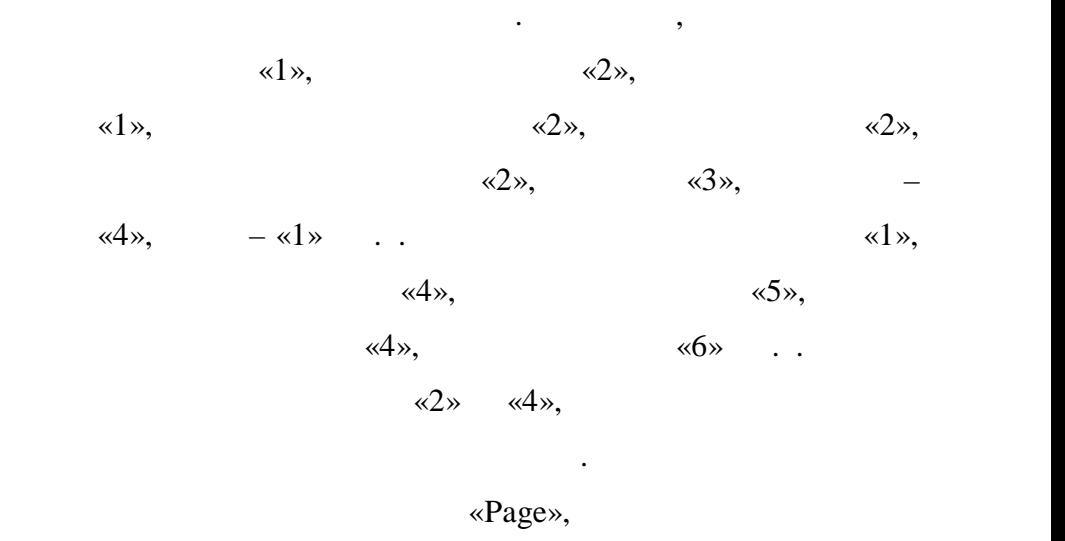

организации двухуровневых меню, по аналогии с типом

осу ествляется не произвольным образом, а

меню, не могут быть задействованы на втором. меню, будет описано ниже.

**LED Brightness** в эркости («Level1» - уровней яркости свечения («Level1» - $,$  «Level 9» - (1). **Key Group** —  $\bullet$  $8$   $2$  $\overline{a}$  $).$ **Key Name** каждой кнопке задать ее короткое имя, длиной не более 4-х символов (and the contract of  $\mathcal{C}$ ). **«Add»** —  $\qquad \qquad$  «  $\qquad \qquad$  ». «Set» — «Set» — «LED Brightness», «Key Group» «Key Name». «Cancel» —

«З5» («Time»)

«**36**» («Start»).

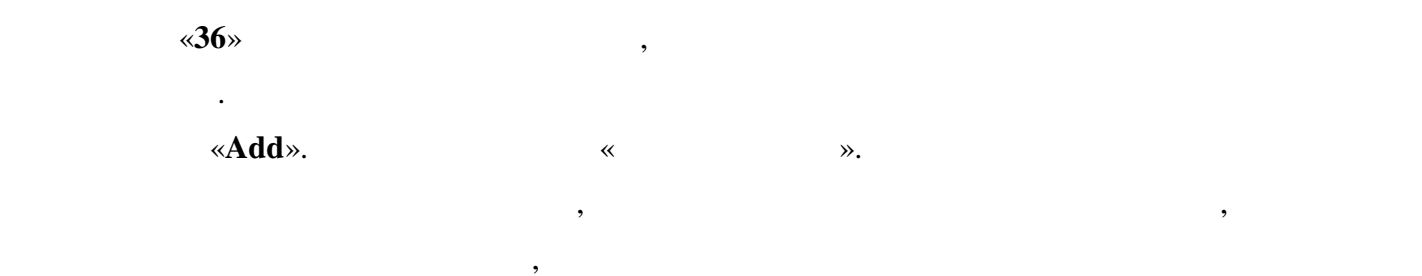

задержек относительно включения питания или друг друга.

«**35**».

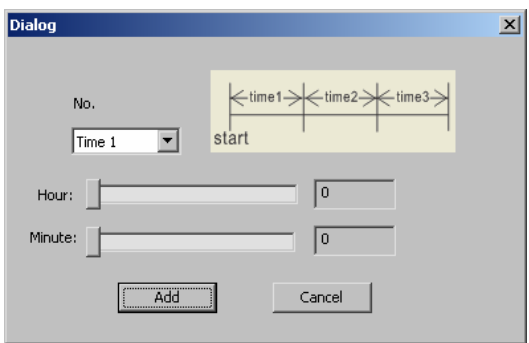

выберите ее, и на экране появится окране появится окране появится окране появится окране появится окране польз<br>В событий и установки и установки и установки и установки и установки и установки и установки и установки и ус

**Example 1**». **But in the conduct vertex interpretation (SI)** with  $\mathbf{z}$  **a**  $\mathbf{z}$  **with**  $\mathbf{z}$   $\mathbf{w}$   $\mathbf{z}$   $\mathbf{w}$   $\mathbf{z}$   $\mathbf{w}$   $\mathbf{z}$   $\mathbf{w}$   $\mathbf{z}$   $\mathbf{w}$   $\mathbf{z}$   $\mathbf{w}$   $\mathbf{z}$   $\mathbf{w}$ 

 $\alpha$ , networks with  $\alpha$  is  $\alpha$  is  $\alpha$  is  $\alpha$  is  $\alpha$  is  $\alpha$  is  $\alpha$  is  $\alpha$  is  $\alpha$  is  $\alpha$  is  $\alpha$ .

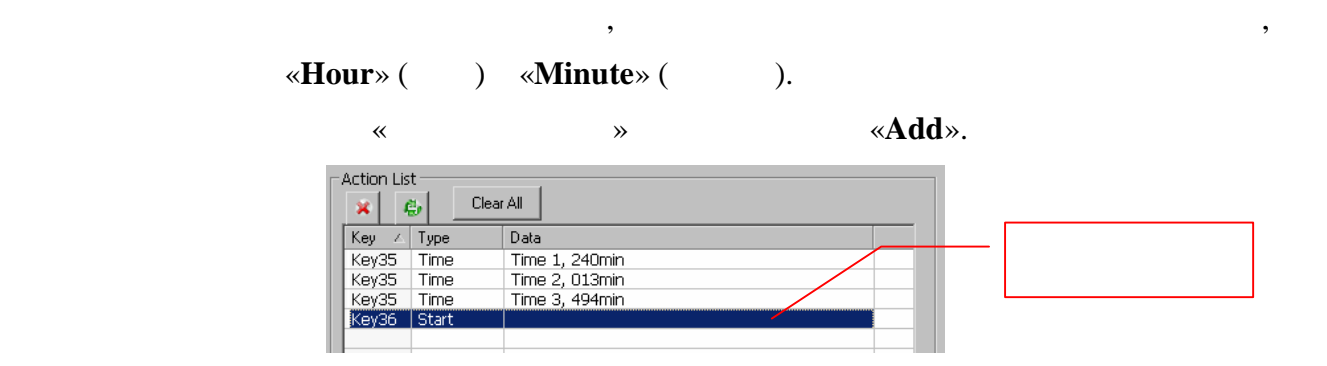

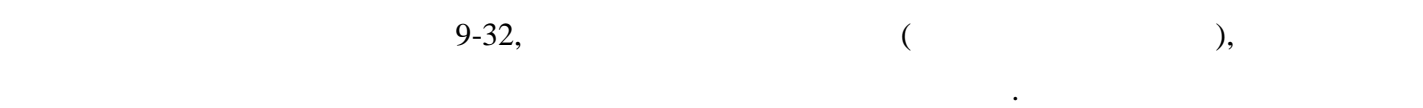

В каскаде, каждой панели необходимо обязательно установить ее уникальный

идентификационный номер «**ID**». Для этого его необходимо выбрать из списка «**ID No.**» (от 1

 $99$ ),  $\blacksquare$ 

 $\langle \text{MD}\rangle,$  в при необходимости  $\langle \text{MD}\rangle,$ 

виртуальные события, возможно только с других панелей в каскаде.

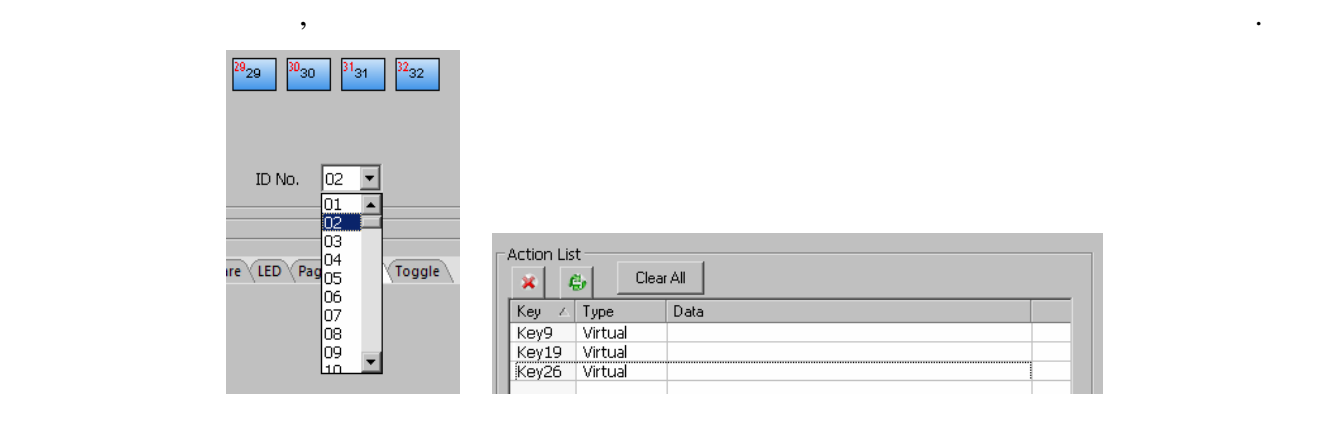

**2.3.2.4 Список событий**

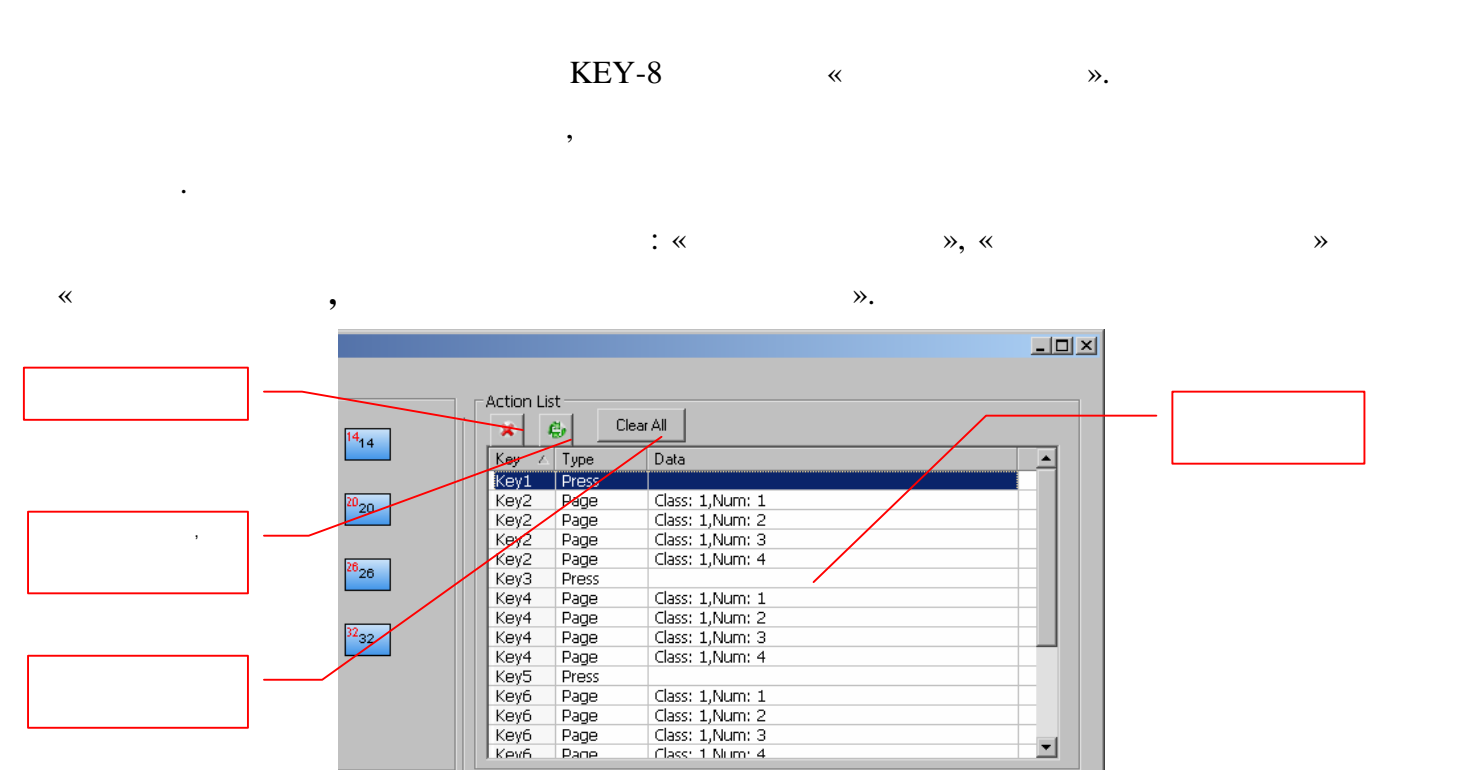

 $\blacksquare$ 

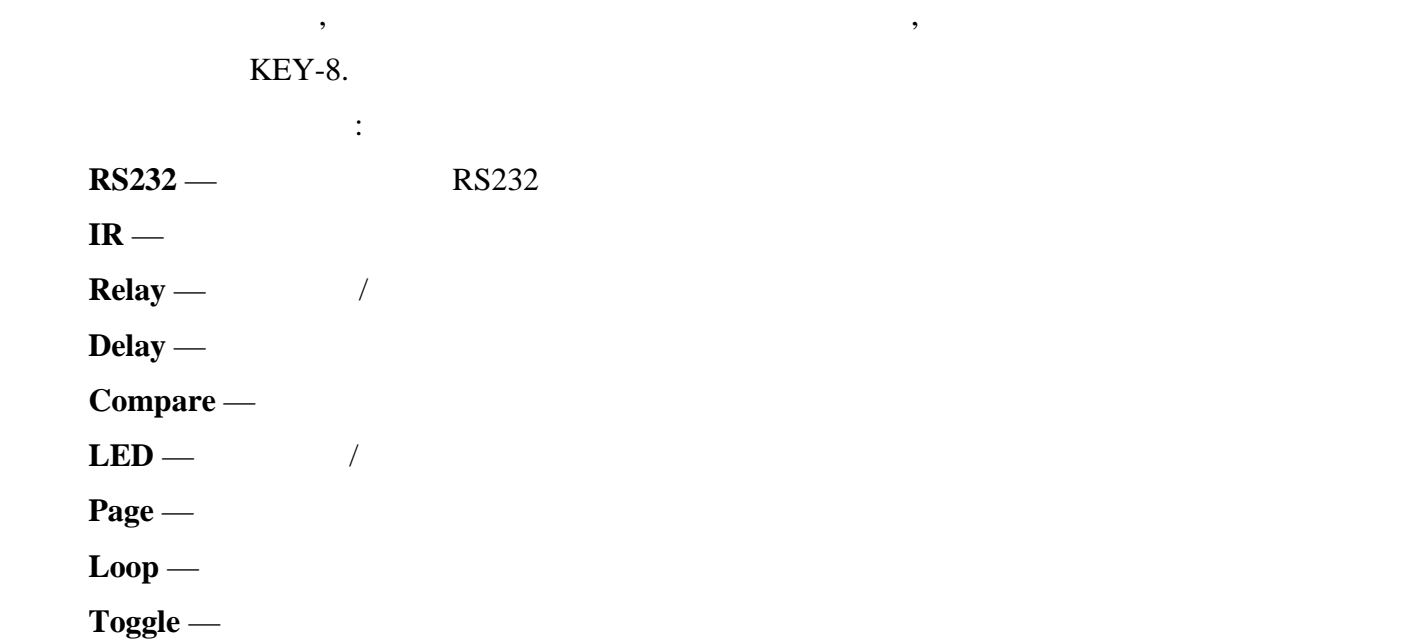

**2.3.3.1 RS232** 

 $\langle \text{RS232}\rangle$ .

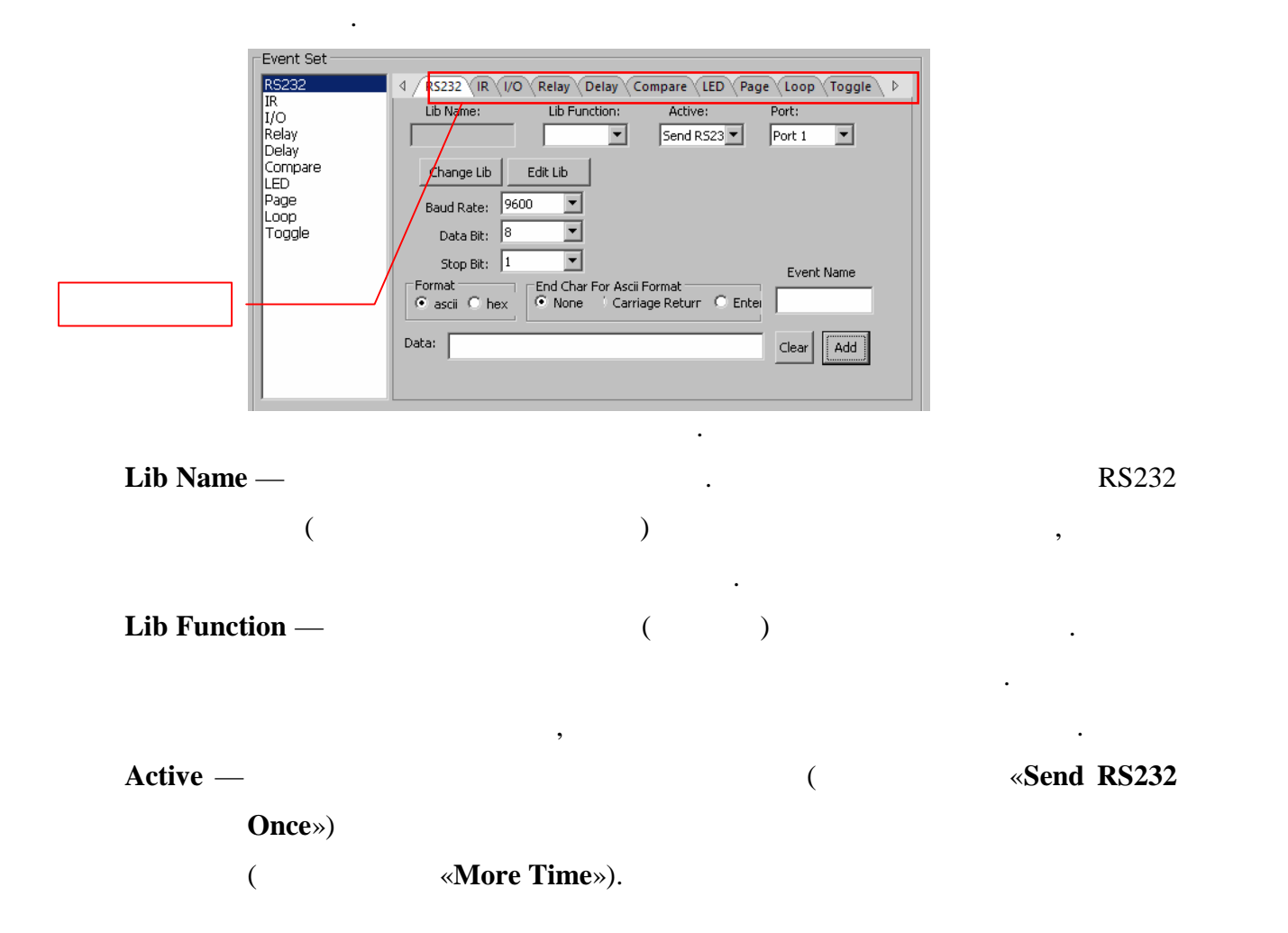

#### («**Send No. of Transmission Strings**»)

Есл текущая библиотека не выбрана, то после нажатия на кнопку

#### временного интервала («**Delay Time between String**») устанавливаются

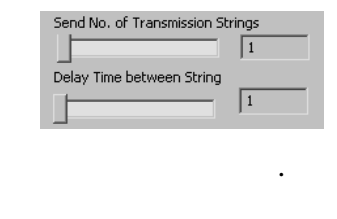

**Port** — **Change Lib** —  $\blacksquare$ **Edit Lib** —  $\blacksquare$ 

### «**Edit Lib**», откроется окно, в котором вы сможете создать новую

соответствующими ползунками.

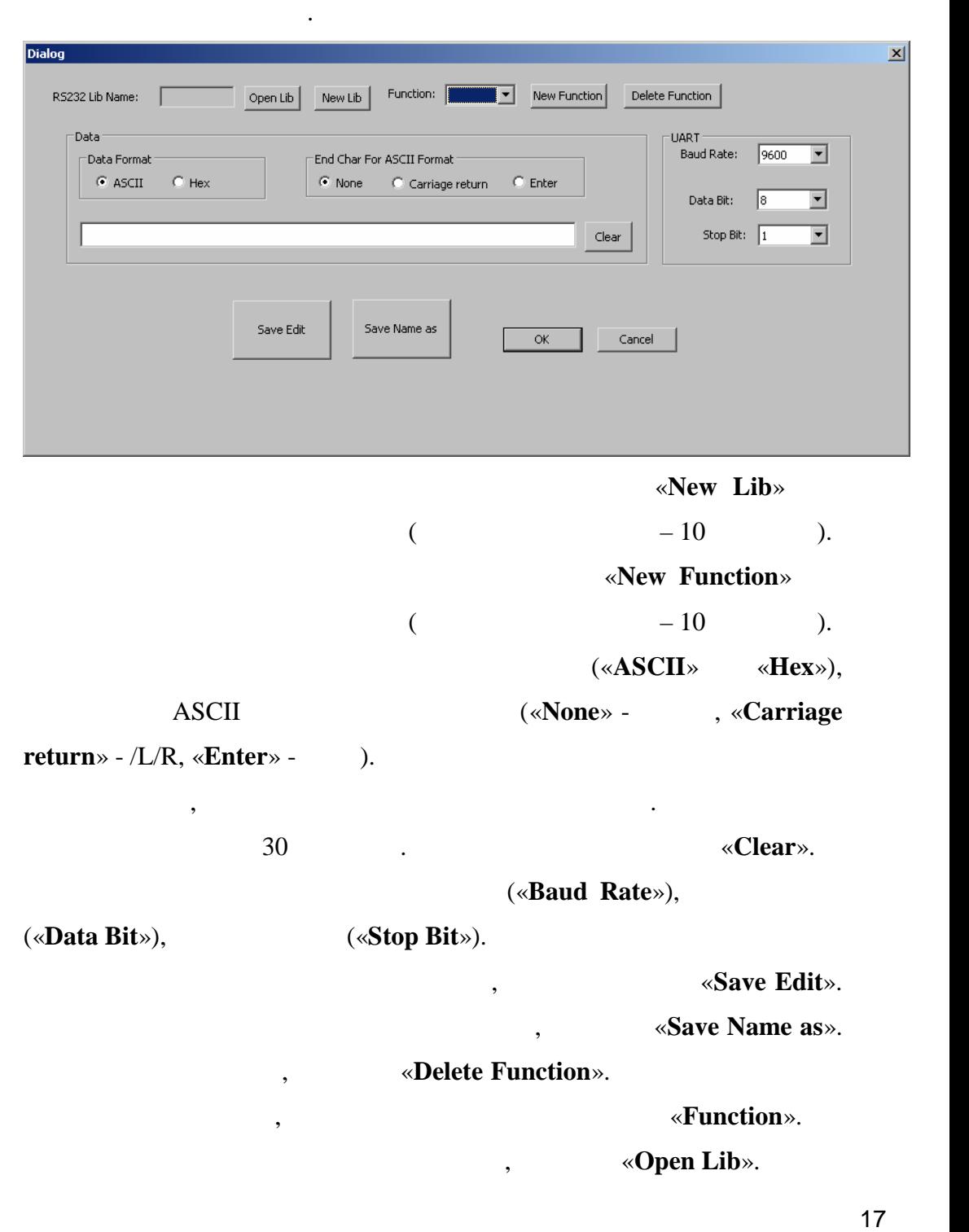

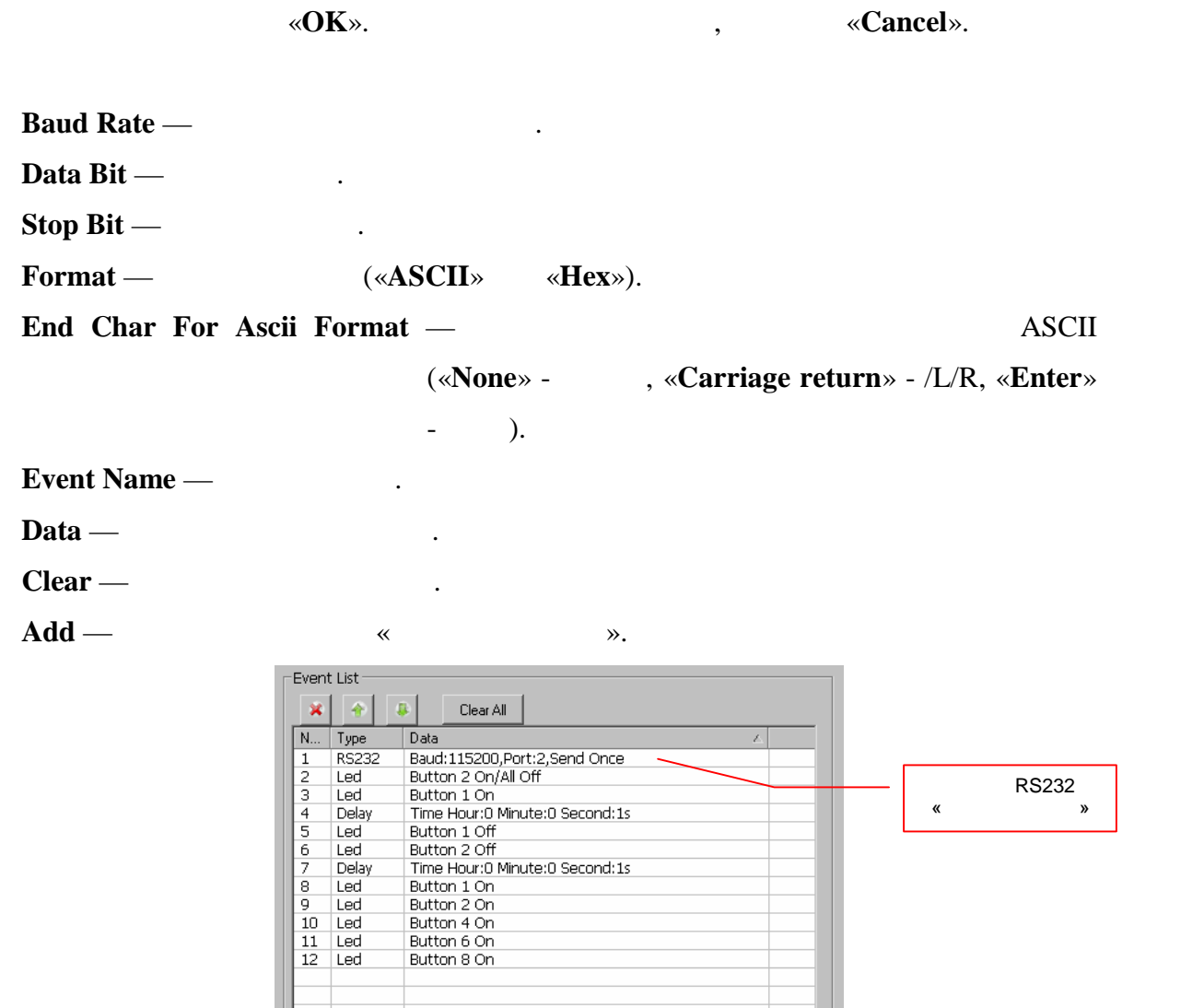

Для завершения работы с библиотеками и сохранения изменений,

 $2.3.3.2$ 

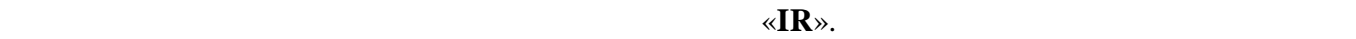

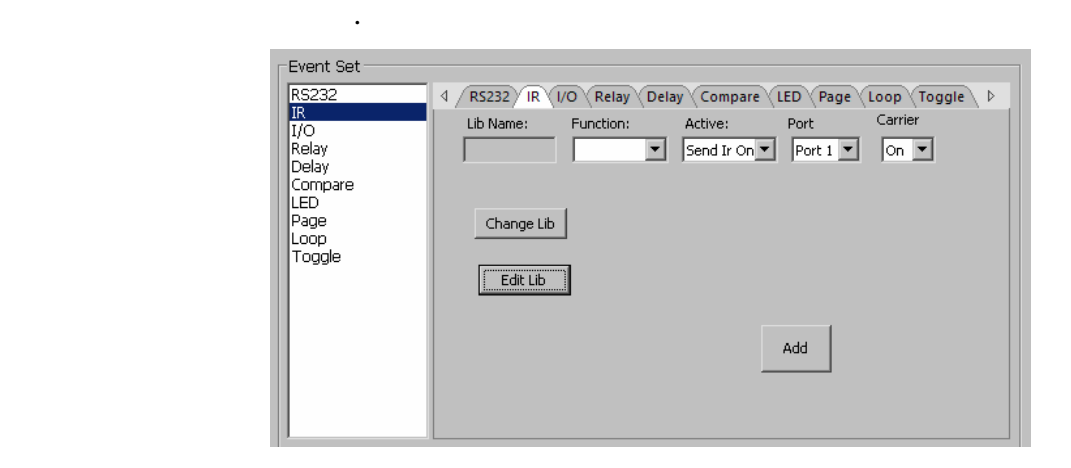

#### **Function**».

#### **For Function**».

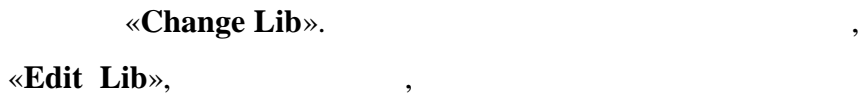

библи $\mathbb{R}^n$ 

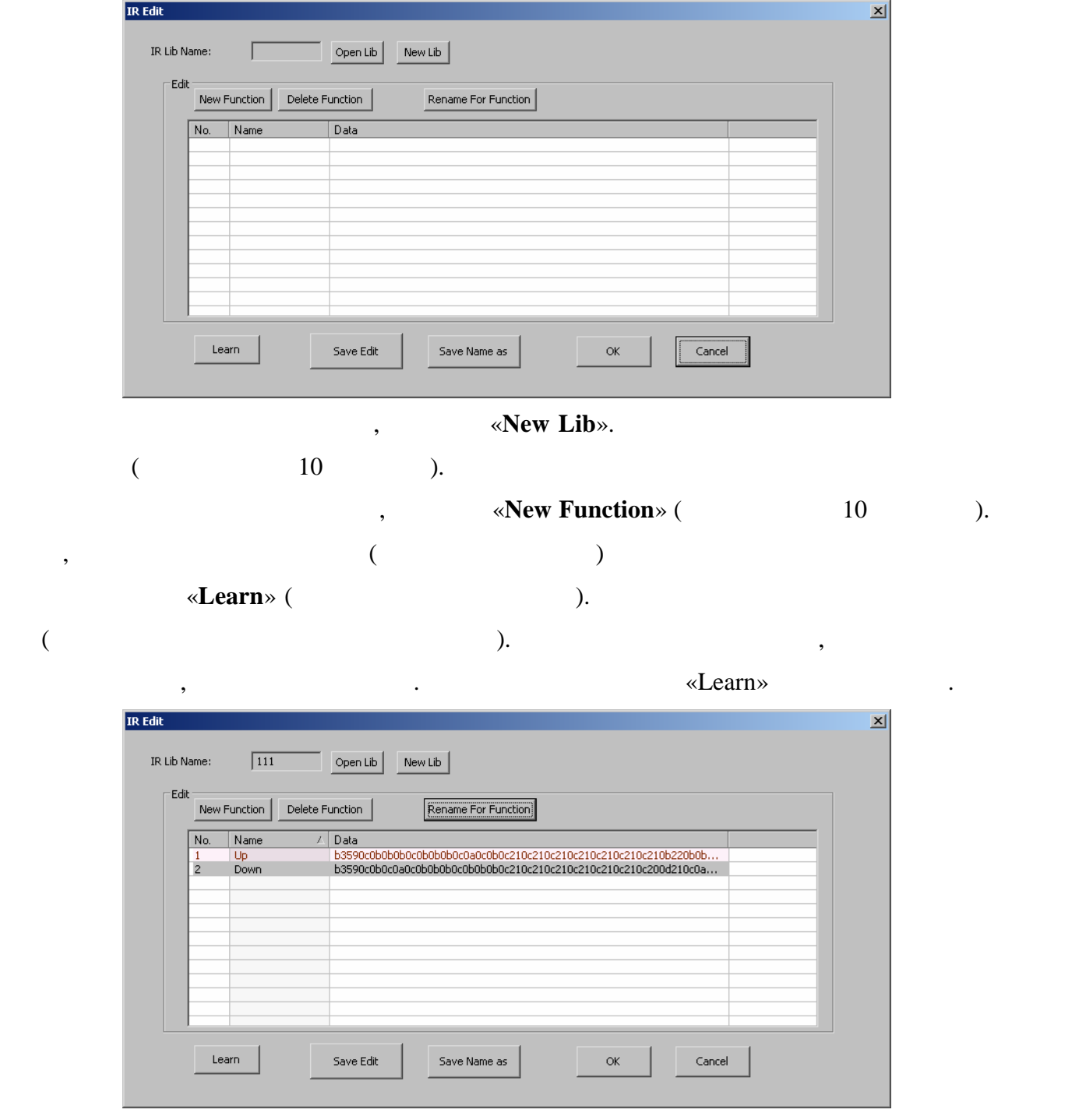

Для удаления существующей команды, выберите ее из списка и нажмите «**Delete**

 $\left\langle K \right\rangle$  команда  $\left\langle K \right\rangle$  только из библиотек. Для загрузки только из библиотек. Для загрузки только из библиотек. Для загрузки только из библиотек. Для загрузки только из библиотек. Для загрузки только из библиоте

Для сохранения ИК команды в библиотеку, нажмите кнопку «**Save Edit**».

Для переименования существующей команды, выберите ее из списка и нажмите «**Rename**

19

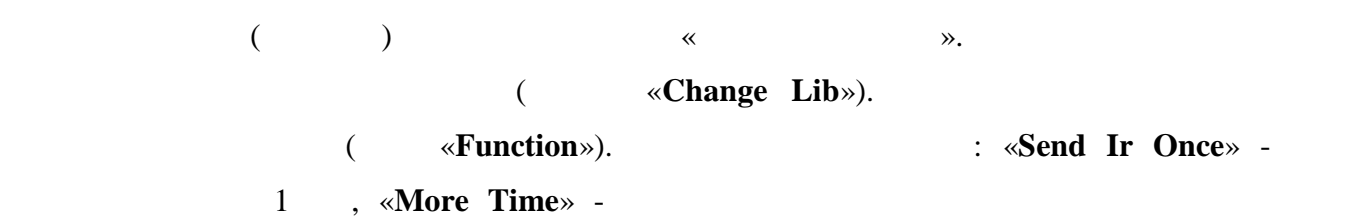

После того как вы создали библиотеки необходимых вам ИК команд, вы можете

заданный временной про ежуток. Выберите порт, через который будет передана ИК

| <b>Event List</b>                                                                                                    |                                                                                                    |                    |
|----------------------------------------------------------------------------------------------------|----------------------------------------------------------------------------------------------------|--------------------|
| B.<br>×<br>一个<br>N<br>Data<br>Type<br>RS232<br>2<br>Led<br>$\overline{\mathbf{3}}$<br>Led<br>Button 1 On<br>4<br>Delay<br>5<br>Led<br>Button 1 Off<br>6<br>Led<br>Button 2 Off<br>7<br>Delay<br>8<br>Led<br>Button 1 On<br>9<br>Led<br>Button 2 On<br>10<br>Led<br>Button 4 On | Clear All<br>Baud:115200,Port:2,Send Once<br>Button 2 On/All Off<br>Time Hour:0 Minute:0 Second:1s<br>Time Hour:0 Minute:0 Second:1s | «<br>$\mathcal{P}$ |
| 11<br>Led<br>Button 6 On<br>12<br>Led<br>Button 8 On<br>13<br>IR                                                                                                    | Lib:TNTv Remoute Control,Fun:OK,Port:1,Send O                                                                                        |                    |

**2.3.3.3** *amus amus**amus**l* **<b>***amus amus amus amus amus amus amus amus amus amus amus amus amus amus amus amus* **<b>***amus amus amus amus* **<b>***amus* 

команда.

Выберите в списке настройки действий закладку «**Relay**». На экране появится окно

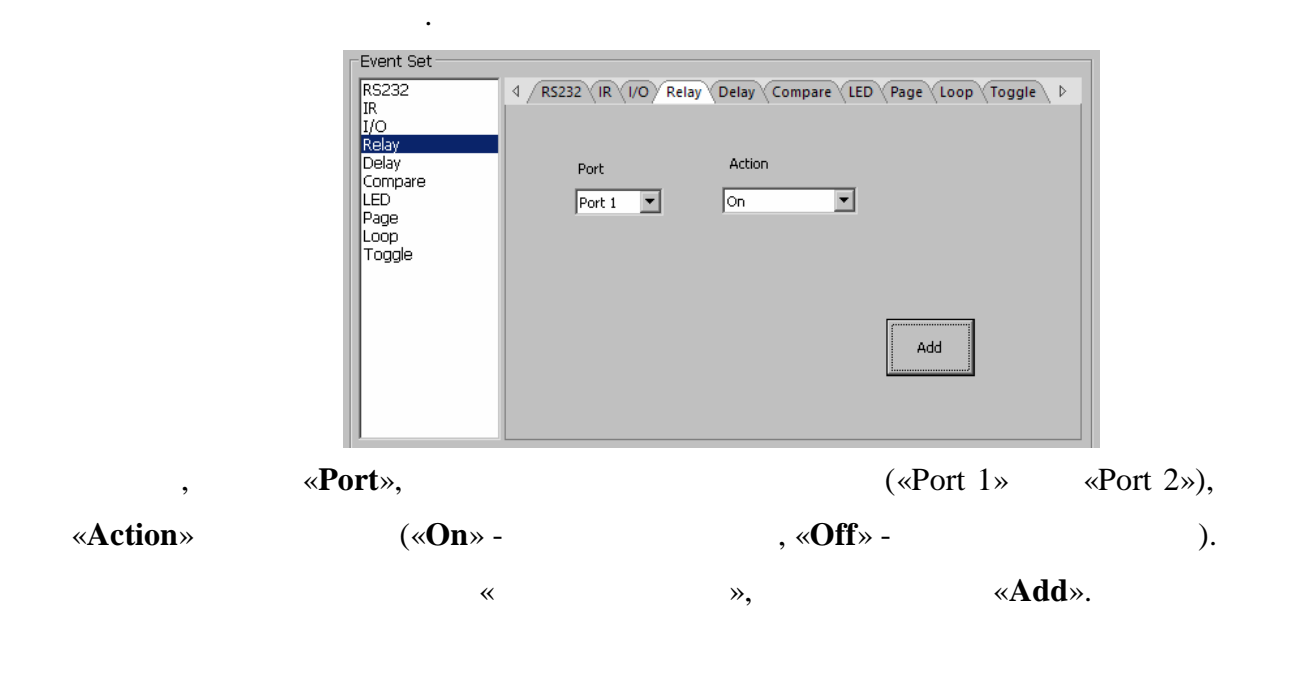

![](_page_25_Picture_123.jpeg)

**2.3.3.4** 

настройки этого действия.

Выберите в списке настройки действий закладку «**Delay**». На экране появится окно

![](_page_25_Picture_124.jpeg)

![](_page_25_Figure_5.jpeg)

#### **«Half Second», выберите соответствующее значение значение.**

 $\ll$   $\gg$ ,  $\ll$   $\blacktriangle$  **Add**».

), установите необходими в необходими в полной установки и советских и советских и советских и советских и сов<br>В полной установки установки установки установки установки установки установки установки установки установки у

![](_page_25_Figure_8.jpeg)

**2.3.3.5** 

настройки этого действия.

«Compare».

![](_page_26_Figure_0.jpeg)

**2.3.3.6** *l* 

настройки этого действия.

 $\kappa$ **LED**».

![](_page_27_Figure_0.jpeg)

**Example 1 Action: «On» - The set of set of set of set of set of set of set of set of set of set of set of set of set of set of set of set of set of set of set of set of set of set of set of set of set of set of set of set** 

#### «**On/All** Off» -

г $\mathbf{r}$ 

«**On/Group Off**» -

![](_page_27_Picture_126.jpeg)

![](_page_27_Picture_5.jpeg)

![](_page_27_Figure_6.jpeg)

![](_page_27_Figure_7.jpeg)

Как было сказано выше, на панели можно организовать двухуровневые меню с

![](_page_28_Picture_176.jpeg)

у нас уже есть в списке событий. А вот для программирования событий, которые относятся

![](_page_28_Picture_177.jpeg)

 $\cdot$  **Event Name**», **but we are the set of the set of the set of the set of the set of the set of the set of the set of the set of the set of the set of the set of the set of the set of the set of the set of the set of the** 

Для добавления команды в «Список действий», нажмите кнопку «**Add**».

![](_page_29_Picture_111.jpeg)

«Page» П « »

### **2.3.3.8**

настройки этого действия.

необходимо выполнить.

 $\alpha$ **Loop**».

![](_page_29_Picture_112.jpeg)

для удобства, в поле «**Event Name**», вы можете указать и материальные указать и материальные указать и место действия.

![](_page_29_Picture_113.jpeg)

настройки этого действия.

«Toggle».

![](_page_30_Picture_161.jpeg)

ению этого типа, работа типа, работа типа, работа типа, отличие меню событий, отличие и произволяет выбором со<br>В произволяется произволяется при произвольным выбором событий, отличие и произвольным выбором событий, отличи

![](_page_30_Figure_3.jpeg)

![](_page_30_Figure_4.jpeg)

номер подменю, с которого начнется перебор событий.

![](_page_30_Figure_5.jpeg)

![](_page_30_Picture_162.jpeg)

Кнопки первого уровня меню, не могут быть использованы в меню второго уровня.

- Для удобства, в поле «**Event Name**», вы можете указать имя данного действия.
	- Для добавления команды в «Список действий», нажмите кнопку «**Add**».

![](_page_31_Picture_79.jpeg)

## $2.3.4$

![](_page_31_Figure_2.jpeg)

#### $1 \quad 10.$

стала «ложь», то все события ниже по списку, выполняться не будут.

![](_page_31_Picture_80.jpeg)

количество действи для одного события - десять. Последовательность выполнения действий: от

![](_page_31_Figure_6.jpeg)

## **ГЛАВА 3: ЕШЕНИЕ ПРОБЛЕМ ОБСЛУЖИВАНИЕ**

- Если панель управления не включается, проверьте, проверьте, проверьте, проверьте, проверьте, проверьте, при и разъём питания подключен кор ектно (соблюдена полярность). Выключите панель и включите ее снова, если она по-прежнему не работает, обратитесь в сервисный центр для по-прежнему не работает,<br>В сервисный центр для по-прежнему не работает, от представительный центр для по-представительный центр для по-
- консультации или ремонта.  $\blacktriangleright$  USB приложение и работает корректно, что USB драждательно, затем и работает корректно, затем и работает корректно,
- $\text{USB}$  кабель и подключите его обратно и подключите его обратно и подключите его обратно и подключите его об  $\blacktriangleright$  USB  $\blacksquare$
- программу и/или панель.
- $\blacktriangleright$  LED , на не загорятия события события события события события события события события события события события события события события события события события события события события события события события события сравнением. Если есть сравнение, удалите его и попробуйте снова. Если не работает по
- прежнему, возможно LED и справен, обратительно сервисных для производственно сервисных для производственного с<br>В сервисный центр для постоянность в сервисный для постоянность для постоянность для постоянность с совмести с консультации или ремонта.
- Если команды посылаются в посылах не правильность правильность правильность правильность правильность правильность правильность правильность правильность правильность правильность правильность правильность правильность п настройки скорости порта и подключения интерфейсного кабеля.
- Если связы в каскаде панелей не работает, перезагрузите панели управления , соединённые , соединённые , соединён в каскад.

## **ГЛАВА 4: ЕРЫ БЕЗОПАСНОСТИ**

![](_page_33_Figure_1.jpeg)

## **ГЛАВА 5: ВОДНАЯ ТАБЛИЦА ХАРАКТЕРИСТИК**

![](_page_33_Picture_183.jpeg)